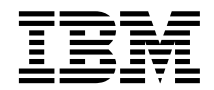

IBM<sup>®</sup> DB2 Universal Database

# 管理與開發 GUI 工具指南

版本 8

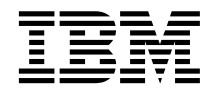

IBM<sup>®</sup> DB2 Universal Database

# 管理與開發 GUI 工具指南

版本 8

使用此資訊及其支援的產品之前,請先閱讀注意事項下的一般資訊。

本文件含有 IBM 的所有權資訊。它是依據軟體使用權同意書而提供的,並受到著作權法的保護。本書中的資訊不包括任何 產品保證,且其陳述也不得延伸解釋。

您可以線上訂購 IBM 出版品,或透過當地的 IBM 業務代表來訂購。

- 若要線上訂購出版品,請造訪位於 [www.ibm.com/shop/publications/order](http://www.ibm.com/shop/publications/order) 的「IBM 出版品中心 (IBM Publications Center)」。
- 若要尋找您當地的 IBM 業務代表,請造訪位於 [www.ibm.com/planetwide](http://www.ibm.com/planetwide) 的「IBM 全球聯絡站名錄 (IBM Directory of Worldwide Contacts) $\int$  °

若要從美國或加拿大的「DB2 市場銷售 (DB2 Marketing and Sales)」中訂購 DB2 出版品,請電洽:1-800-IBM-4YOU  $(426 - 4968)$ 

當您傳送資訊給 IBM 時,您即授權予 IBM 以其認為適當的方式來使用或分送資訊,而不必對您負起任何責任。

**© Copyright International Business Machines Corporation 2002. All rights reserved.**

目録

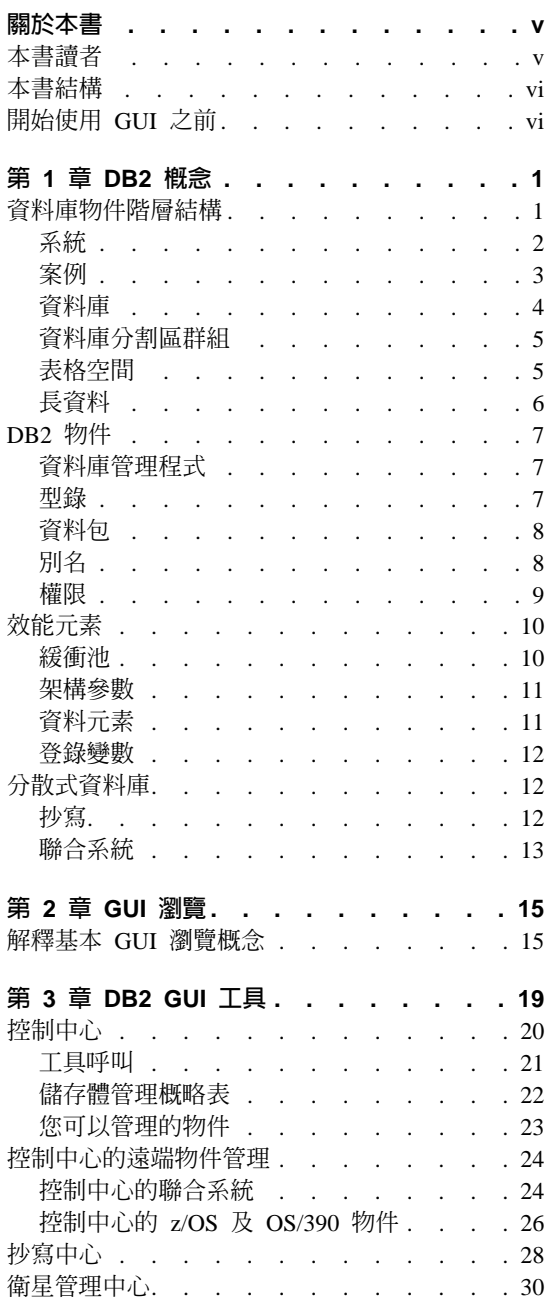

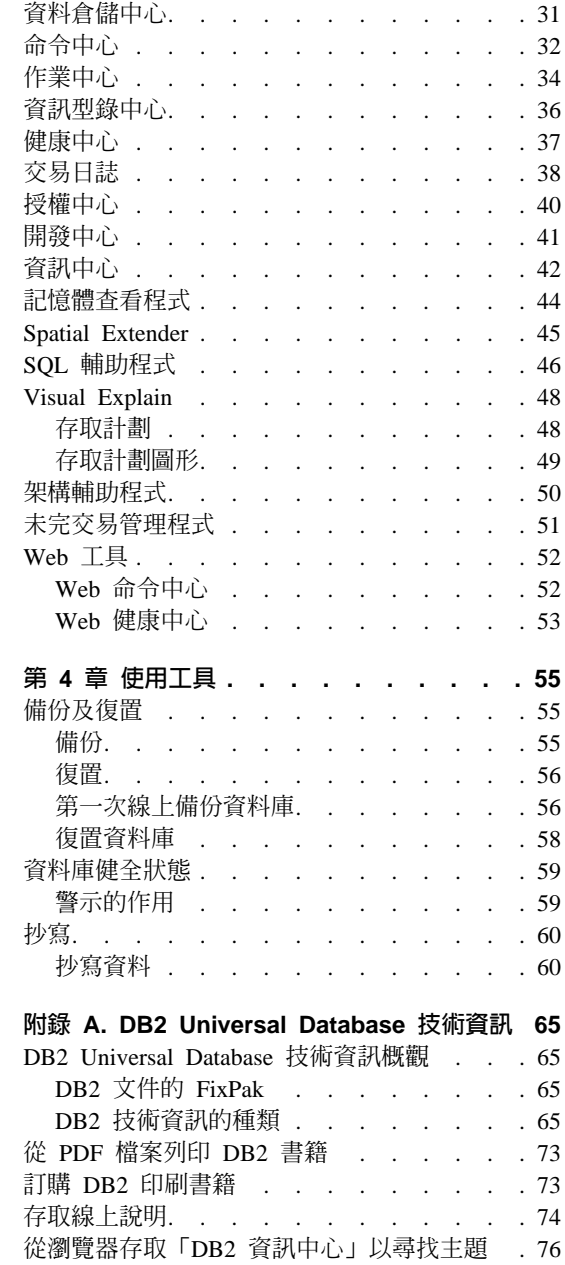

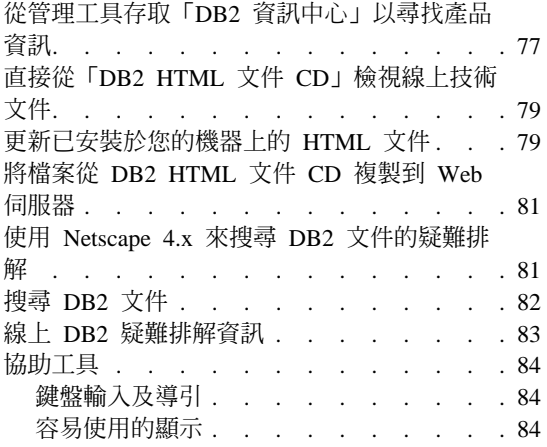

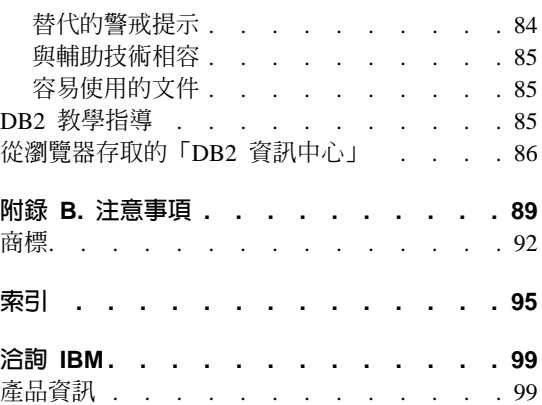

# <span id="page-6-0"></span>關於本書

隨著進入寬頻計算的網際網路時代,您需要工具來管理不斷增加的資料量、處理 大幅成長的使用者數量、提供更好的效能以及支援新一代的應用程式。您需要做 的事情更多、需要做得更安全、也需要做得更容易。 DB2 Universal Database™ 提 供一套圖形式使用者介面 (GUI) 管理及開發工具,協助您達成目標。 DB2® GUI 工具支援的作業包括資料庫管理、資料庫健全狀態監督及作業排程,可讓您在階 層性樹狀結構中檢視及使用資料庫物件、最佳化查詢及組織作業串流。閱讀本指 南讓您有機會學習資料儲存、資料存取及資料庫管理,以便使用 DB2 GUI 工具來 達到最佳效能。

關於指令驅動的 DB2 介面之資訊,請參閱*Command Reference*和 *SQL Reference <i>Volume* 1<sup>o</sup>

## 本書讀者

本書適合可能已熟悉其它資料庫產品但第一次使用 DB2 的資料庫使用者。本書也 適合需要關於 DB2 Universal Database 版本 8 提供的新 GUI 特性及加強功能之 資訊的有經驗之管理員。對於命令行使用者,本書也簡介 DB2 中功能強大的 GUI 工具集,引導使用者嘗試其中的一或兩項工具。

對於新使用者而言,圖形式使用者介面 (GUI) 是一個程式介面,其利用電腦圖形功 能來讓程式更容易使用。設計良好的 GUI 可以讓使用者不必學習複雜的指令語言。 DB2 提供 15 種以上的 GUI 工具,協助您輕易地及有效率地完成工作。

有經驗的 DB2 使用者將可找到新的及加強的工具來管理 DB2 環境。例如,新的 「健康中心」會指出重要的效能及資源配置問題,並提供建議動作來協助解決問 題。

對於發現以命令行介面可以使工作更有效率的使用者,我們建議嘗試使用 GUI。在 瞭解 GUI 可以顯示工具所產生的 SQL 或命令之後,他們將發覺 GUI 非常好用。

註: 本書中之範例對話所描述的內容可能不完全符合您的對話,因為內容會隨著 環境而定。例如,系統名稱與安裝 DB2 的電腦名稱相關。

## <span id="page-7-0"></span>本書結構

本書說明如何使用 DB2 GUI 工具。也解釋您為何會想要使用特定的工具或工具組 合。焦點在於讓您瞭解使用 GUI 工具來有效執行實際作業的部份重要策略。書中 不以逐步指南之教學指導的方式來說明這些策略,而是鼓勵您以積極學習者身份 探索 GUI。當您嘗試功能時,您可使用豐富的線上說明以得到協助。

第 1 頁的第 1 章,『[DB2](#page-8-0) 概念』說明特定的 DB2 概念,且為 DB2 使用者解釋 稍具不同意義的資料庫術語。不提供一般資料庫術語的定義。協助 DB2 的新使用 者熟悉 DB2 辭彙。

第 15 頁的第 2 章,『[GUI](#page-22-0) 瀏覽』包含基本 DB2 GUI 瀏覽的資訊。解釋如何使用 功能表、概略表及過濾程式。也說明對話、精靈及發射台之間的差異。

第19頁的第 3 章, 『[DB2 GUI](#page-26-0) 工具』說明您可以使用之 DB2 管理及開發工具 的概觀,並解釋您如何使用這些工具來完成工作。

第55 頁的第 4 章, 『使用工具』提供部份情境說明,解釋如何在您的日常作業中 有效使用 GUI 工具。

## 開始使用 GUI 之前

為了讓管理工具 (例如,控制中心) 適當地運作,您的螢幕解析度至少必須為 800x600 圖點,且使用至少 32 色的顯示色盤。

為了執行 GUI 工具,您應該有 256 MB 可用的記憶體。

在 AIX 5L 機器上,需要 AIX APAR IY29345 才能使用 GUI 工具。

# <span id="page-8-0"></span>第 1 章 DB2 槪念

DB2 Universal Database 是一種關聯式資料庫管理系統 (RDBMS),可讓您使用某 位使用者所輸入或內含於應用程式中的 SQL 陳述式來建立、更新及管理關聯式資 料庫。在這些方面,類似目前市面上大部份其它的 RDBMS 產品。不過,就像在澳 洲說的英文不同於在美國說的英文,DB2 稍微不同於其它 RDBMS 產品。

本章說明 DB2 特有的概念,且為 DB2 使用者解釋稍具不同意義的資料庫術語。 也指出在使用物件時可以運用的 GUI 工具,以及可以執行的相關作業。不提供一 般資料庫術語的定義。

## 資料庫物件階層結構

第2頁的圖 1說明 DB2 的資料庫物件階層結構。

<span id="page-9-0"></span>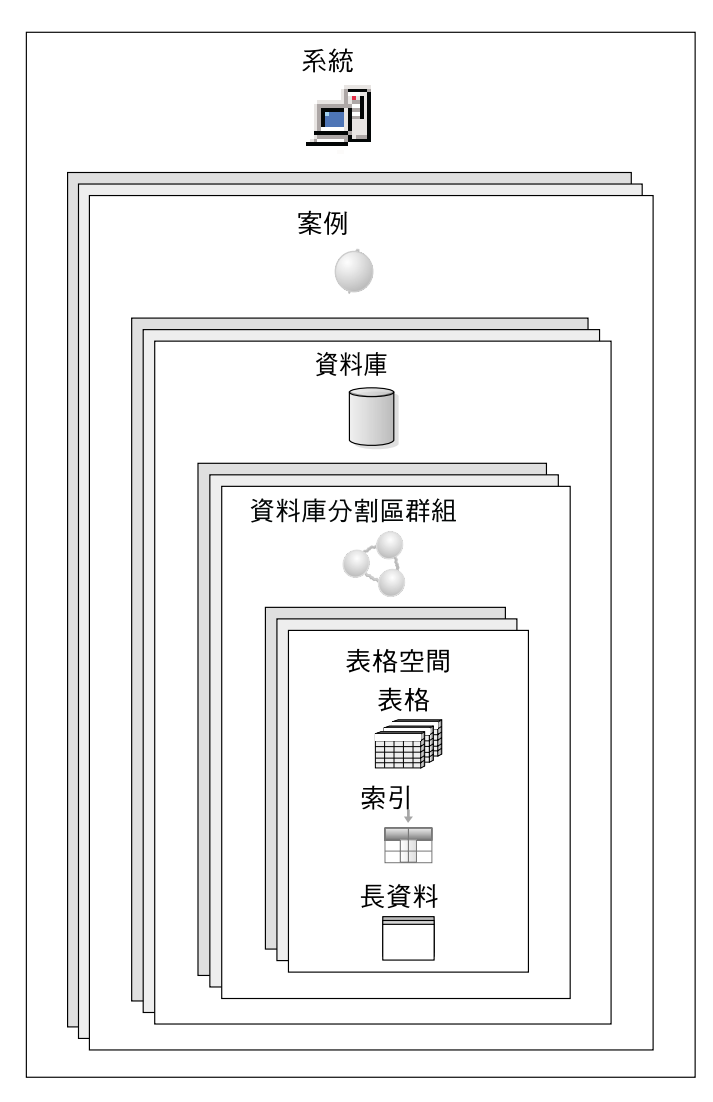

圖 1. 資料庫物件的階層結構

## 系統

DB2 階層結構中的最高階物件是系統。系統代表一個 DB2 安裝。一個系統可以有 一或多個 DB2 案例,每一個案例可以管理一或多個資料庫。資料庫可以分割,且 其表格空間位於資料庫分割區群組中。表格空間會依次儲存表格資料。

<span id="page-10-0"></span>「控制中心」維護一份系統清單:記錄與每一個系統通信時所需的資訊 (例如,網 路位址、作業系統及通訊協定)。

您可以:

- 使用「架構輔助程式」來新增系統
- 新增系統到「控制中心」
- 使用「架構輔助程式」來除去系統
- 從「控制中心」除去系統。

#### 相關概念:

- 第 50 頁的『架構輔助程式』
- 第 20 頁的『控制中心』
- 第 3 頁的『案例』
- 第 5 百的『資料庫分割區群組』
- 第 5 頁的『表格空間』

## 案例

案例是一個邏輯資料庫管理程式環境,可讓您將資料庫編目及設定架構參數。您 可以在相同的實體伺服器上建立多個案例,為每一個案例提供一個唯一的資料庫 伺服器環境。使用多個案例,您可以:

- 在開發環境中使用一個案例,在生產環境中使用另一個案例。
- 針對特定環境來調整案例。
- 限制存取敏感資訊。
- 針對每一個案例來控制 SYSADM、SYSCTRL 及 SYSMAINT 權限的分派。
- 針對每一個案例來最佳化資料庫管理程式架構。
- 限制一個案例失敗的影響。萬一案例失敗,只有該案例會受到影響。其它案例 可以繼續正常地運作。

多個案例需要:

- 每一個案例需要額外的系統資源 (虛擬記憶體及磁碟空間)
- 更多管理

在 Windows® 作業系統上,必須確定案例名稱與服務名稱不同。

#### 您可以:

- 使用「控制中心」或「架構輔助程式」來新增案例
- 使用「控制中心」或「架構輔助程式」來除去案例
- 使用「控制中心」或「架構輔助程式」來架構案例

#### 相關槪念:

- <span id="page-11-0"></span>• 第 50 頁的『架構輔助程式』
- 第 20 頁的『控制中心』
- 第 2 頁的『系統』
- 第 7 頁的『資料庫管理程式』
- 第 11 頁的『架構參數』

## 資料庫

關聯式資料庫以表格集合的方式來呈現資料。一個表格由一組已定義的直欄及任 何數量的列所組成。每一個表格中的資料在邏輯上相關,且可以定義表格之間的 關係。資料可以基於稱為關係的算術原則及作業 (例如,INSERT、SELECT 及 UPDATE) 來檢視及操作。

資料庫是自我描述,因此,除了資料以外,也包含其本身結構的說明。其中包括 一組系統型錄表格,說明資料的邏輯與實體結構;一個架構檔,包含與資料庫相 關的參數值;一個回復日誌,記錄進行中的交易及可以保存的交易。

資料庫可以是本端或遠端。本端資料庫實際上位於使用中的工作站,而位於另一 台機器上的資料庫則視為遠端。

您可以:

- 使用「控制中心」來建立資料庫
- 使用「控制中心」或「架構輔助程式」來新增資料庫
- 從「控制中心」捨棄資料庫
- 使用「控制中心」來備份資料庫
- 使用「控制中心」來復置資料庫
- 使用「控制中心」來架構資料庫
- 使用「控制中心」來連接資料庫
- 使用事件監督程式來監督資料庫
- 使用「健康中心」來監督資料庫健全狀態

#### 相關槪念:

- 第 50 頁的『架構輔助程式』
- 第 20 頁的 『控制中心』
- 第 37 頁的 『健康中心』
- 第 11 頁的『架構參數』
- 第 7 頁的 『型錄』

<span id="page-12-0"></span>在單一分割區資料庫環境中,存在一個透通的資料庫分割區群組。多重分割區資 料庫環境中,資料庫分割區群組更為重要。

資料庫分割區群組 (前一版中稱之爲「節點群組」) 是屬於資料庫的一組指名的資 料庫分割區。資料庫是由一個伺服器上的單一資料庫分割區,或分散於許多伺服 器上的多重資料庫分割區所組成。每一個資料庫分割區有自己的使用者資料、索 引、架構檔及交易日誌。

一個資料庫分割區群組最多只可包含一個資料庫分割區,或跨越組成資料庫的所 有資料庫分割區。為了方便,每一個新分割的資料庫中會建立一個由所有資料庫 分割區組成的預設資料庫分割區群組。

建立或修改資料庫分割區群組時,會結合一個分割對映表。資料庫管理程式使用 一個分割對映表,再配合一個分割鍵及一個雜湊演算法,來決定資料庫分割區群 組中的哪一個資料庫分割區將儲存給定的資料列。

您可以使用「控制中心」來執行下列作業:

- 建立資料庫分割區群組
- 新增資料庫分割區到資料庫分割區群組
- 從資料庫分割區群組中捨棄資料庫分割區
- 在資料庫分割區群組內重新分配表格資料

#### 相關槪念:

- 第 20 頁的『控制中心』
- 第 7 頁的『資料庫管理程式』
- 第 5 頁的 『表格空間』
- 第 4 頁的 『資料庫』

## 表格空間

資料庫內的實體空間組織成一個表格空間集合。每一個表格空間是由一個配置區 集合所組成,其中每一個配置區是一個實體儲存體配置 (例如,機器上的目錄、實 體檔或裝置,例如硬碟)。系統會嘗試在其表格空間的配置區上散佈資料。

每一個表格被到一個表格空間。為了增進效能,或基於備份表格空間的目 的,您可以將表格的索引儲存在第二個表格空間,將表格的大型物件儲存在第三 個表格空間。一個以上的表格可以被分派到相同的表格空間。在分割的資料庫環 境中,表格空間位於資料庫分割區群組內。

<span id="page-13-0"></span>將表格分派到表格空間對映到實體儲存體,可讓您控制資料庫的 部份效能。例如,您可以使用最快的儲存裝置來儲存最常用的表格,將不常用的 資料儲存在較慢的裝置上。

有兩種表格空間類型:

- 系統管理的空間 (SMS) 表格空間,由作業系統檔案系統管理程式來配置及管理 表格的儲存空間。使用者決定檔案的位置、DB2®控制名稱、檔案系統則負責管 理。配置區大小為動態,由裝置的可用空間來決定。
- 資料庫管理的空間 (DMS) 表格空間,由資料庫管理程式來控制儲存體空間。這 個儲存體模型是由有限的裝置數量來組成,由 DB2 來管理空間。資料庫管理員 決定要使用的裝置,DB2 管理這些裝置的空間。管理員也指定可以配置的空間數 量, DB2 將不會超出這個限制。

您可以使用「控制中心」來執行下列作業:

- 建立表格空間
- 捨棄表格空間
- 變更表格空間的性質
- 授與及取消表格空間的專用權
- 顯示表格空間相關的物件
- 使用事件監督程式來監督表格空間
- 使用「健康中心」來監督表格空間

#### 相關槪念:

- 第 20 頁的 『控制中心』
- 第 37 頁的 『健康中心』
- 第 5 頁的 『資料庫分割區群組』

## 長資料

長欄位資料 (資料類型 LONG VARCHAR 或 LONG VARGRAPHIC) 及大型物件 (資料類型 BLOB、CLOB 或 DBCLOB) 通常儲存於表格空間的個別表格物件中。 這些表格在結構上不同於其它資料類型的儲存體空間。特殊限制適用於參考這些 資料類型的 SQL 表示式。

#### 相關槪念:

- 第 20 頁的『控制中心』
- 第 5 頁的 『表格空間』

#### 相關參考:

• SQL Reference, *Volume 1* 中的『Character strings』

## <span id="page-14-0"></span>**DB2 物件**

## 資料庫管理程式

資料庫管理程式包括要存取資料的資料庫引擎及機能,例如命令行處理器及應用 程式介面。

資料庫引擎會管理資料、控制對資料的所有存取權限、產生資料包、產生最佳化 路徑、提供交易管理、確定資料完整性和資料安全以及提供並行控制。

 $D$ B2® 案例是一個邏輯資料庫管理程式環境,可以將資料庫編目及設定架構參數。 單一伺服器上可以建立資料庫管理程式的多個案例,且可以有不同的用途,例 如,個別的測試及生產環境。

DB2 程式檔實際上儲存於一台特定電腦上的一個位置。建立的資料庫管理程式之每 一個案例會共用這些檔案,所以不會針對每一個建立的案例重複程式檔。

您可以使用「架構輔助程式」及「控制中心」來檢視、更新及重設資料庫管理程 式架構參數。

#### 相關槪念:

- 第 50 頁的『架構輔助程式』
- 第 20 頁的『控制中心』
- 第 3 頁的 『案例』
- 第 11 頁的『架構參數』
- 第 8 頁的 『資料包』

## 型錄

型錄是特殊表格,包含資料庫內所有物件的相關資訊。包括的物件有表格、概略 表及索引,以及機密保護控制項,例如限制及資料庫專有的權限。建立資料庫時 會建立這些系統型錄表格。

在建立、變更或捨棄物件時,DB2 會插入、更新或刪除說明物件及物件與其他物件 之關係的型錄列。例如,當您使用「控制中心」來建立表格時,DB2®會在系統型 錄表格中新增列。

<span id="page-15-0"></span>型錄主要是唯讀用途,因為它們是由 DB2 來維護。可以透過正常的 SQL 查詢機 能來使用其資料。不過,有一組特殊的型錄概略表可以更新。這組概略表定義於 用來更新資料庫統計值的型錄上。手動更新這些概略表可讓您影響系統最佳化工 具或執行測試資料庫的實驗。

您可以:

- 使用「控制中心」來更新表格及其索引中的資料之系統型錄統計值
- 使用 Visual Explain 來檢查最佳化實驗之手動更新的結果

#### 相關槪念:

- 第 20 頁的『控制中心』
- 第 48 頁的『[Visual Explain](#page-55-0)』

#### 資料句

資料包是程式準備期間所產生的物件,包含單一來源檔中之執行時期所使用的所 有已編譯 SQL 陳述式及控制結構。一個資料包由數個區段組成。一個區段包含已 編譯完成的 SQL 陳述式。雖然每一個區段對應一個陳述式,但並非每一個陳述式 都有一個區段。針對靜態 SQL 所建立的區段可以與連結或作業形式的 SQL 陳述 式做比較。針對動態 SQL 所建立的區段可以與執行時期使用的位置保留符號控制 結構做比較。

您可以使用「控制中心」來授與及取消資料包的專用權。

## 別名

別名是資料庫、表格、概略表或甚至另一個別名的替代名稱。

#### 資料庫別名

資料庫別名是指定給本端及遠端資料庫的本端同義字。

如果資料庫的名稱已存在於 DB2 伺服器上,則您無法在此伺服器上建立該資料 庫。不過,DB2 從屬站可以連接兩個相同名稱的不同資料庫,但資料庫必須位於不 同伺服器,且各有自己的別名。

系統資料庫目錄 (儲存資料庫管理程式之個別案例的所有別名) 中的別名必需是唯 一的。當您建立新資料庫時,如果不指定別名,則別名預設為資料庫名稱。

當您使用「架構輔助程式」或「控制中心」來新增資料庫時,您可以建立資料庫 的別名。

#### <span id="page-16-0"></span>表格相關的別名

表格相關的別名稍微不同於資料庫別名。如果不同伺服器可能有相同名稱的資料 庫,則在此環境下,指定別名給資料庫可以避免潛伏的從屬站連線問題。使用表 格或概略表別名可讓您間接地參照物件,使 SOL 陳述式與物件的實際名稱無關。 在 SOL 陳述式中使用別名,相當於使用物件的名稱。使用別名來代替物件名稱的 優點,在於您可以輕易變更別名所引用的物件。使用別名的程式可以輕易地從一 個物件重新導向至另一個物件,不需要變更其程式碼。

您可以:

- 使用「控制中心」來建立表格或概略表的別名
- 使用「控制中心」來捨棄表格或概略表的別名
- 使用「控制中心」來顯示表格及概略表的別名關係

#### 相關槪念:

- 第 50 頁的『架構輔助程式』
- 第 20 頁的『控制中心』

#### 權限

權限提供一種方式來將專用權分組,以及控制案例、資料庫及資料庫物件的維護 與公用程式作業。使用者可以擁有管理權限,言種權限提供一組資料庫物件的完 整專用權,或可以擁有系統權限,這種權限提供管理系統的完整專用權,但不容 許存取資料。

SYSADM 是最高層次的管理權限。它包括 DB2® 案例內之所有資料庫的所有專用 權,以及授與及取消其它所有權限及專用權的權限。

DBADM 提供特定資料庫的管理權限。它可讓使用者存取及修改該資料庫中的所有 物件。擁有 DBADM 權限的使用者可以授與及取消資料庫上的專用權,但無法授 與或取消 DBADM 權限。

SYSCTRL 是控制資料庫管理程式所使用之資源 (例如,建立及刪除資料庫) 的權 限,但不容許存取資料庫內的資料。

SYSMAINT 是執行維護作業的權限,例如啓動及停止 DB2 伺服器,以及備份和 復置資料庫。它不容許存取資料庫內的資料。

資料庫層次的 LOAD 權限搭配表格的 INSERT 專用權,可讓使用者將資料載入該 表格內。

資料庫專用權限儲存於資料庫型錄中;系統權限儲存於案例的資料庫管理程式架 構檔中。

<span id="page-17-0"></span>您可以使用「控制中心」來授與及取消資料庫權限。

#### 相關槪念:

- 第 20 頁的『控制中心』
- 第 3 頁的『案例』

## 效能元素

效能是雷腦系統在特定工作負荷期間的行為。效能是以系統回應時間、產量及可 用性來測量。本節說明部份 DB2 效能相關的元件。

#### 緩衝池

緩衝池是一個記憶體區域,可用來讀取、修改及保留處理期間的資料庫頁面。

緩衝池可以增進資料庫效能。如果緩衝池已存在一個需要的資料頁面,則存取該 頁面的涑度將比直接從磁碟讀取還要快。資料庫管理程式有代理程式來負責從磁 碟擷取資料頁面,將它們放入緩衝池 (預先擷取器),並將緩衝池中的已修改資料頁 面寫回磁碟 (百面清除器)。

在磁碟上讀取及寫入資料頁面的動作,稱為磁碟輸入 / 輸出 (I/O)。避免磁碟 I/O 的等待,是增進資料庫效能的主要方法。您如何建立緩衝池和架構資料庫管理程 式及與緩衝池相關的代理程式,控制了資料庫的效能。使用 SOL 及架構參數,您 可以控制緩衝池的大小、預先擷取器和頁面清除器的數目 (在緩衝池移入及移出資 料頁面)、資料頁面的大小以及一次可以移動的資料頁數。

一個資料庫至少要有一個緩衝池。DB2® 提供一個預設緩衝池 (IBMDEFAULTBP), 您可以不經修改立即使用,或變更後再使用。

您可以使用「控制中心」來執行下列作業:

- 建立緩衝池
- 變更緩衝池
- 捨棄緩衝池,但預設緩衝池除外

#### 相關槪念:

- 第 20 頁的『控制中心』
- 第 7 頁的『資料庫管理程式』
- 第 11 百的『架構參數』

<span id="page-18-0"></span>架構參數會影響資料庫或資料庫管理程式的操作性質。它們儲存於架構檔中。

建立 DB2® 案例時會建立資料庫管理程式架構檔。架構檔包含的參數會在案例層次 上影響系統資源,不影響該案例之一部份的任一資料庫。這些參數的值之中,有 許多可以變更系統預設值來增進效能或增加產能,視您的系統架構而定。資料庫 管理程式架構參數存在於伺服器及從屬站上。從屬站上可用的參數是資料庫管理 架構參數的一個子集,可以在伺服器上設定。

建立資料庫時會建立資料庫架構檔,且架構檔位於資料庫所在的位置。每一個資 料庫有一個架構檔,或在分割的資料庫環境中,每一個資料庫分割區有一個架構 檔。其中,檔案參數會指定要配置給資料庫的資源數量。可以變更其中許多參數 的值來增進效能或增加產能。可能需要不同的變更,視特定資料庫中的活動類型 而定。

您可以:

- 使用「控制中心」、「架構輔助程式」及「命令中心」來檢視、更新及重設伺 服器的資料庫管理程式架構參數
- 使用「架構輔助程式」及「命令中心」來檢視、更新及重設從屬站的資料庫管 理程式架構參數
- 使用「控制中心」來檢視、更新及重設資料庫架構參數

#### 相關槪念:

- 第 50 百的『架構輔助程式』
- 第 32 百的『命令中心』
- 第 20 頁的『控制中心』
- 第 3 頁的『案例』
- 第 7 頁的『資料庫管理程式』

## 資料元素

資料元素是用來儲存資料庫管理程式及使用該元素之應用程式的作業及效能之相 關資訊。這項資訊在調整效能及診斷問題方面非常有用。 Snapshot 可以針對特定 物件或物件群組,取得資料庫管理程式中之活動的現行狀態。此外,您也可以收 集關於暫時性事件的資訊,例如死結及交易完成,這種事件難以透過 Snapshot 來 監督。

您可以使用「控制中心」的事件監督程式來使用資料元素。

#### 相關槪念:

- 第 20 頁的『控制中心』
- 第 7 頁的『資料庫管理程式』

## <span id="page-19-0"></span>登録變數

登錄變數定義 DB2 作業環境。這些變數儲存於 DB2® 設定檔登錄。登錄變數有兩 種層次:

- 廣域 變數設定值為全系統。
- 案例 例 針對特定案例的變數設定值。針對案例所定義的值會置換廣域層次的設定 值。

有四個設定檔登錄:

- DB2 案例層次設定檔登錄。大部份 DB2 變數皆存放於這個登錄內。特定案例的 變數設定值保存在這個登錄內。定義於這個層次的值會置換廣域層次的設定 值。
- DB2 廣域層次設定檔登錄。如果某個變數未針對特定案例來設定,則使用這個登 錄。這個登錄有整體機器的變數設定值。在 DB2 UDB Enterprise Server Edition (ESE) 中,每一台機器存在一個廣域層次設定檔。
- DB2 案例節點層次設定檔登錄。這個登錄層次包含的變數設定値是針對分割的資 料庫環境中的一個資料庫分割區伺服器 (節點)。定義<mark>於這個層次的值會置換案例</mark> 層次及廣域層次的設定値。
- DB2 案例設定檔登錄。這個登錄包含此系統可辨識的所有案例名稱清單。

在「輕裝備目錄存取通訊協定 (LDAP)」環境中,DB2 設定檔登錄變數可以設定於 使用者層次,可讓使用者自訂自己的 DB2 環境。

您可以使用「架構輔助程式」來使用廣域及案例登錄變數。

#### 相關槪念:

- 第 50 頁的『架構輔助程式』
- 第 3 頁的 『案例』

## 分散式資料庫

本節說明使用分散式資料庫時,DB2 提供的部份功能。

#### 抄寫

抄寫是在一個以上的位置中維護一組已定義的資料之程序。其中包括將指定的變 更 (來源) 從一個位置引用到另一個位置 (目標),以及同步化兩個位置中的資料。 <span id="page-20-0"></span>來源及目標可以位於分散式網路中之相同電腦或不同電腦上的邏輯伺服器中 (例如 DB2® 資料庫或 DB2 for z/OS™ 及 OS/390® 子系統或資料共用群組)。

您需要的抄寫環境視您何時要更新資料及如何處理交易而定。

您可以使用「抄寫中心」來管理抄寫環境。

#### 相關槪念:

• 第 28 頁的『抄寫中心』

#### 相關的作業:

- 第 60 頁的 『抄寫資料』
- 抄寫指南與參考手冊 中的『對抄寫的設定』

## 聯合系統

 $D$ B2® 聯合系統是一種特殊類型的分散式  $D$ BMS。聯合系統是由一個視為伺服器來 操作的 DB2 案例、一個視為聯合資料庫的資料庫、一或多個資料來源以及存取聯 合資料庫和資料來源的從屬站 (使用者及應用程式) 所組成。聯合系統可讓您在單 一 SQL 陳述式內,傳送分散式要求到多個資料來源。

對於一般使用者及從屬站應用程式而言,資料來源在 DB2 中以單一集合資料庫的 形式出現。使用者及應用程式與聯合伺服器內的聯合資料庫連接。

您可以:

- 使用「控制中心」來設定聯合系統。
- 使用「命令中心」來架構資料來源。

#### 相關槪念:

- 第 32 頁的『命令中心』
- 第 3 頁的 『案例』
- 第 24 頁的『控制中心的聯合系統』
- Federated Systems Guide 中的『Federated systems』

# <span id="page-22-0"></span>第 2 章 GUI 瀏覽

圖形式使用者介面 (GUI) 工具可讓您輕易完成工作;不過,您需要瞭解 GUI 如何 運作且熟悉其特性。本章解釋基本 GUI 瀏覽特性。

## 解釋基本 GUI 瀏覽概念

這裡提供您應該熟悉的部份基本 GUI 概念。

#### 開始功能表:

開始功能表是在 Windows® 作業環境上使用 GUI 管理工具的起點。請從**開始**功能 表中, 選取 IBM DB2 —> 一般管理工具 —> 控制中心。您也可以從「開始」功 能表中啓動其它中心頂具,例如「交易日誌」、「抄寫中心」及「作業中 心」,以及選取命令行工具、開發工具、監督工具及「資訊中心」。

若要從 Linux 桌上管理程式環境中啓動 GUI 管理工具,請在您的 Gnome 或 KDE 桌上管理程式中開啓 *IBM® DB2®* 資料夾,然後選取**控制中心**。在 UNIX 型系統 上,請從命令行中輸入 db2cc 命令。

#### °í**:**

視窗是開啓且可讓您輸入資訊的畫面,專屬於您要執行的動作,例如,您可以在 一個視窗的欄位中鍵入資訊。 在 DB2 介面中,必須填寫的欄位會以紅色粗邊框括 住。

#### 筆記本:

當資訊太多無法置於一個頁面時,*筆記本*可以用來將資料做邏輯上的分組。結果 頁面是以反映特定頁面內容的標籤來組織。

#### 精靈:

精靈已整合到管理工具之中。它們可以輔助您逐步完成單一作業。若要選取精 靈,請從「控制中心」視窗中選取**工具 —> 精靈**。即會開啓**精靈**視窗。請選取您 要使用的精靈。請選取您要取得說明的物件,然後遵循指令來完成作業。精靈之 首頁中的精靈作業概觀會列示任何先決步驟,並且簡述精靈的每一頁。精靈的其 它頁面可能包含概念或參考資料的鏈結,協助您瞭解精靈的功能。在精靈中,您 可以啓動其它精靈、視窗或筆記本。

#### 诵告器:

通告器已整合到管理工具中。它們會收集資訊及提出您可能沒注意到的建議選 項,以輔助您完成較複雜的作業,例如調整及效能作業。您可以接受或拒絕通告 器的建議。您可以從 GUI 及 API 和命令行介面上呼叫通告器。若要選取通告器, 請從「控制中心」視窗中選取工**員 —> 精靈**。即會開啓**精靈**視窗。請選取您要使 用的通告器。請選取您要取得說明的物件,然後遵循指令來完成作業。您可以利 用概念及參考資料來協助您瞭解通告器的功能。

#### 發射台:

發射台已整合到管理工具之中。它們會以正確次序逐步進行一組作業,輔助您完 成高階作業。發射台可以呼叫精靈或其它對話來完成高階作業。若要選取發射 台,請從**控制中心**視窗中選取**工具 —> 精靈**。即會開啓**精靈**視窗。請選取您要使 用的發射台。請選取您要取得說明的物件,然後遵循指令來完成作業。發射台的 頁面可能包含概念或參考資料的鏈結,協助您瞭解發射台的功能。

#### 功能表列:

功能表列是顯示於視窗頂端的一個特殊畫面。

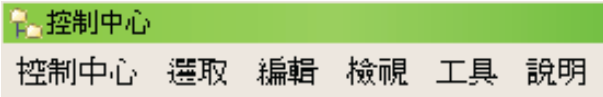

包含可讓您存取下拉式功能表的功能表選項。從下拉式功能表中,您可以選取功 能表項目。功能表列中的項目包括影響您正在使用之中心的物件之動作。例如, 控制中心下的功能表項目包括會影響整個「控制中心」的動作。**選取**下的功能表 項目會動態變更,以包括僅適用於目前在內容窗格中已選取的物件之動作。**編輯** 下的功能表項目包括可讓您使用內容窗格中的物件之動作。**檢視**下的功能表項目 包括可讓您自訂內容窗格中的物件顯示方式之動作。**說明**下的功能表項目包括顯 示說明資訊,且可讓您使用「資訊中心」及「教學指導」的動作。

#### 工具列:

工具列是包含代表您可以執行的功能之圖示的畫面。工具列位於功能表列下方。 若要查看工具的簡短說明,請將游標移至圖示上,工具列圖示的說明將告訴您每 一個圖示所代表的功能。工具列可讓您快速存取您可以執行的功能。這些功能也 可以在**檢視**功能表中選取。

$$
\mathcal{L} \otimes \mathcal{L} \otimes \mathcal{
$$

內容窗格工具列位於內容窗格下方。它可讓您裁剪內容窗格中的資訊。

已顯示1個項目,共1個 | 14 3 3 4> 0的 2 2 預設檢視 " 檢視

#### 物件**樹狀結**構:

物件樹狀結構在左邊瀏覽窗格中以圖形方式顯示系統及資料庫物件,可讓您杳看 不同物件之間的階層性關係,以及使用這些物件。您可以展開物件樹狀結構來外 曝物件內所包含的物件。外曝的物件在物件的下方顯示成資料夾。每一個資料夾 代表一種物件類型。如果物件樹狀結構已收合,則物件內所包含的資料夾就不再 顯示於物件樹狀結構的檢視畫面中。

本端工作站上的物件及任何可以連接本端系統的遠端系統,皆顯示在物件樹狀結 構中。有些物件 (例如表格及概略表) 並不包含其它物件,且顯示於物件樹狀結構 的底端。

當您在物件樹狀結構中選取物件時,物件所包含的物件會顯示在內容窗格中。若 要在物件上呼叫一個動作,請以滑鼠右鍵按一下物件,以開啓可用的動作之蹦現 功能表。您也可以選取物件,然後從功能表列上按一下**選取**功能表選項,以在物 件上呼叫動作。

#### 内容窗格 (顯示明細):

內容窗格也稱為顯示明細。可以彈性地以表格格式來呈現大量的複雜資料。在 「控制中心」內,您可以從「內容」窗格底端的「內容」窗格工具列上選取**檢 視**,以建立及儲存自訂的概略表。從**檢視**下拉功能表中,您可以過濾、排序及自 訂直欄,以及將這些概略表儲存為預設概略表,或以另一個名稱來儲存概略表。 這可讓您將索引元素分組,並且儲存起來供日後使用。它也可讓您將特定直欄中 之相同值的資料列分組。

#### 欄位及控制項的說明:

欄位及控制項的說明是一個蹦現視窗,當視窗或筆記本中之一個控制項有焦點, 目您按下 F1 時,這個視窗就會出現。在視窗或筆記本中將滑鼠游標移到一個控制 項上,也會顯示欄位及控制項的說明。欄位及控制項的說明包含欄位或控制項的 說明。也可能列示限制及需求,或提供指令。從**工具設定**筆記本的**一般事項**頁面 中,可以停用或重新啓用欄位及控制項的說明。若要停用或啓用「架構輔助程 式」的欄位及控制項的說明,請從「架構輔助程式」工具的**說明**功能表中,選取 顯示欄位及控制項的說明勾選框。

#### 心要輸入欄位:

必要輸入欄位是您必須提供資訊的欄位。必要輸入欄位的欄位周圍會顯示紅色粗 澷框。在必要輸入欄位中輸入資訊後,紅色澷框就會消失。

#### **渦瀘:**

過濾可讓您使用「控制中心」內顯示的物件子集。有兩種過濾形式。第一種過濾 形式可讓您針對「控制中心」的「內容」窗格中要顯示的物件,建立一個自訂的 物件概略表。您可以在物件樹狀結構中以滑鼠右鍵按一下物件資料夾,然後選取 過濾器 —> 建立,以選取物件子集。開啓的「過濾器」筆記本可讓您選取要在自 訂概略表中的直欄。一旦您在「內容」窗格中建立物件的過濾概略表之後,在物 件樹狀結構中,過濾物件下方會出現過濾器圖示,指出已設定過濾器。若要除去 過濾器並顯示「內容」窗格中的所有物件,請以滑鼠右鍵按一下物件資料夾,選 取過濾器 —>除去。

一旦您已過濾「內容」窗格中的物件之後,您就可以從「內容」窗格底端的「內 容」窗格工具列中選取過濾器圖示,進一步自訂您的概略表。

# 詅

**過濾器視窗**會開啓,顯示可供過濾的直欄。您可以在「過濾器」筆記本中提供資 訊,指定要檢視哪些直欄。若要啓用過濾器,請選取**啓用過濾器勾選框**。

#### í**:**

說明可以從工具列的圖示上取得,或使用「說明」功能表來取得。

顯示「控制中心」入門說明。

會開啓「資訊中心」,讓您在 DB2 檔案庫中搜尋關於作業、命令及資訊的說 明。

「說明」功能表顯示功能表項目,您可以使用這些項目來顯示線上說明索引、關 於「控制中心」的一般資訊以及鍵盤說明。功能表也會顯示 DB2 提供的教學指導 清單。

# <span id="page-26-0"></span>第 3 章 DB2 GUI 工具

本章說明 DB2 GUI 工具。解釋每一個工具的用途及您為何要使用的原因。其中也 說明如何呼叫工具,且提供基本用法資訊。

您可以從工具列中選取下列工具:

- 第20頁的『控制中心』
- 第28頁的『抄寫中心』
- 第30頁的『衛星管理中心』
- 第31頁的『資料倉儲中心』
- 第32頁的『命令中心』
- 第34頁的『作業中心』
- 第36頁的『資訊型錄中心』
- 第37頁的『健康中心』
- 第38頁的『交易日誌』
- 第40頁的『授權中心』
- 第41 頁的『開發中心』
- 第42 頁的『資訊中心』

您可以在另一個工具內呼叫下列工具:

- 第44頁的『記憶體查看程式』
- 第45 頁的『[Spatial Extender](#page-52-0)』
- 第46頁的『[SQL](#page-53-0) 輔助程式』
- 第48頁的『[Visual Explain](#page-55-0)』

您可以輸入命令或 (在 Windows 系統上) 選取功能表選項來呼叫下列工具:

- 第50頁的『架構輔助程式』
- 第51 頁的『未完交易管理程式』

您可以從瀏覽器中呼叫下列工具:

- 第52 頁的『Web 命令中心』
- 第53頁的『Web 健康中心』

## <span id="page-27-0"></span>控制中心

您可以下列方式啓動「控制中心」:

- 從另一個工具的「工具」功能表中選取「控制中心」。
- 在另一個工具的工具列上,按一下 ┗❏ 圖示。
- **輸入 db2cc** 命令。
- 在 Windows® 系統上,按一下開始按鈕,並選取程式集 —> IBM DB2 —> <sup>—</sup> 般管理工具 —> 控制中心。
- 在 Linux 系統上,在桌上管理程式上開啓 IBM DB2 資料夾,並選取**控制中心**。

使用「控制中心」來管理系統、DB2® Universal Database 案例、 DB2 Universal Database™ for OS/390® 和 z/OS™ 子系統、資料庫及資料庫物件,例如表格和概 略表。

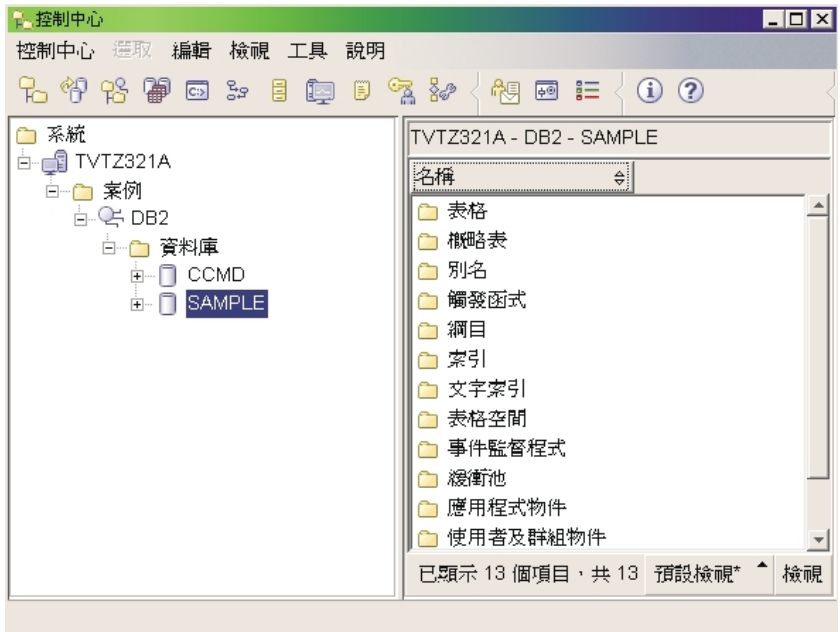

#### 圖 2. 控制中心視窗

在「控制中心」內,您可以管理全部的系統、案例、資料庫及資料庫物件。從 「控制中心」,您也可以開啓其它中心和工具來協助最佳化查詢、工作及 Script、 執行資料倉儲作業、建立儲存程序以及使用 DB2 命令。

<span id="page-28-0"></span>下列是您在「控制中心」內可以執行的部份重要作業:

- 將 DB2 系統、聯合系統、DB2 for z/OS 和 OS/390 系統、案例、資料庫及資 料庫物件增少件樹狀結構中。
- 管理資料庫物件。您可以建立、變更及捨棄資料庫、表格空間、表格、概略 表、索引、觸發函式及綱目。您也可以管理使用者。
- 管理資料。您可以載入、匯入、匯出及重組資料。您也可以收集統計值。
- 經由備份及復置資料庫或表格空間來執行預防性維護。
- 架構及調整案例及資料庫。
- 管理資料庫連線,例如 DB2 Connect™ 伺服器及子系統。
- 管理 DB2 for z/OS 和 OS/390 子系統
- 管理應用程式。
- 使用 Visual Explain 來察看存取計劃,進而分析查詢。
- 啓動其它工具,例如「命令中心」及「健康中心」。

在許多情況下,精靈及發射台可以協助您更快及更容易地執行這些作業。

註: 若要透過「控制中心」來排定作業的時程,您必須先建立工具型錄。如果您 在安裝 DB2 時未建立工具型錄,您可以選取**工具 —> 工具設定 —> 排程程** 式設定,並建立一個新的工具型錄。

## 工具呼叫

您可以在丁具列上選取圖示來呼叫下列丁具:

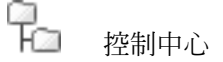

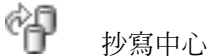

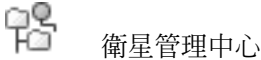

資料倉儲中心 (含「資料倉儲」選項)

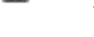

闌

 $C$ :>

命令中心

뭖

들

作業中心

資訊型錄中心 (含「資料倉儲」選項)

<span id="page-29-0"></span>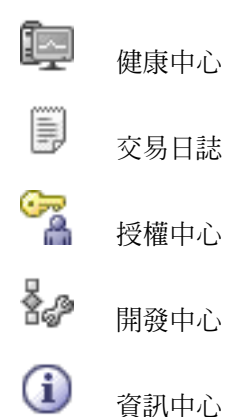

若要啓動 Visual Explain 工具,請以滑鼠右鍵按一下資料庫名稱,然後選取**顯示解** 譯陳述式歷程或解譯 SQL。

若要啓動「記憶體杳看程式」,請以滑鼠右鍵按一下案例,然後選取檢視記憶體 使用情況。

## 儲存體管理槪略表

若要使用「儲存體管理」概略表,請以滑鼠右鍵按一下資料庫、資料庫分割區群 組或表格空間,然後選取**管理儲存體**。

請使用「儲存體管理」概略表來監督資料庫的儲存體狀態。「儲存體管理」概略 表是「儲存體管理」表格及儲存程序的圖形介面。在「儲存體管理」概略表中, 您可以取得資料庫、資料庫分割區群組或表格空間的 Snapshot。

取得表格空間 Snapshot 時,將針對給定的表格空間範圍內所定義的表格、索引及 配置區,從系統型錄及資料庫監督程式中收集統計資訊。取得資料庫或資料庫分 割區群組 Snapshot 時,則針對給定的資料庫或資料庫分割區群組中所定義的所有 表格空間來收集統計資訊。取得資料庫 Snapshot 時,則針對資料庫內的所有資料 庫分割區群組來收集統計資訊。

可以使用不同的儲存體 Snapshot 類型來協助您監督儲存體的不同層面:

- 透過表格空間的 Snapshot,可以監督空間使用情況。
- 透過資料庫分割區群組的 Snapshot,最能夠監督資料偏斜 (資料庫分佈),但只針 對分割的資料庫。
- 透過資料庫分割區群組 Snapshot 及表格空間 Snapshot 兩者,可以擷取索引的 叢集比例。

<span id="page-30-0"></span>索引的叢集比例是透過索引資料夾的顯示明細來呈現。「儲存體管理」概略表也 可讓您設定資料偏斜、空間使用情況及索引叢集比例的臨界值。如果目標物件超 出指定的臨界值,則在「儲存體管理」概略表中,物件及其母項物件旁邊的圖示 會標記一個警告旗號或鬧鈴旗號。

## 您可以管理的物件

在「控制中心」內,您可以管理許多 DB2 物件,包括:

- 系統
- 案例
- 資料庫
- 表格空間
- 表格
- 概略表
- 索引
- 綱目
- 觸發函式
- 儲存程序
- 使用者定義的類型
- 使用者定義的函數
- 使用者定義的方法
- 資料句
- 別名
- 事件監督程式
- 緩衝池
- 使用者和群組

若要查看您可以在物件上執行什麼動作,請選取物件,然後按一下滑鼠右鍵。即 會出現一個蹦現功能表,列示可用的動作。

#### 相關槪念:

- 第 32 頁的『命令中心』
- 第 31 頁的 『資料倉儲中心』
- 第 37 頁的 『健康中心』
- 第 41 頁的 『開發中心』
- 第 42 頁的 『資訊中心』
- <span id="page-31-0"></span>• 第 38 頁的『交易日誌』
- 第 40 頁的 『授權中心』
- 第 44 頁的『記憶體查看程式』
- 第 28 頁的『抄寫中心』
- 第 34 頁的『作業中心』
- 第 48 頁的『[Visual Explain](#page-55-0)』
- 第 24 頁的『控制中心的聯合系統』
- 第 26 頁的 『控制中心的 z/OS 及 [OS/390](#page-33-0) 物件』
- 第 30 頁的『衛星管理中心』
- 第 15 頁的 『解釋基本 [GUI](#page-22-0) 瀏覽概念』

#### 相關的作業:

- 第 56 頁的 『第一次線上備份資料庫』
- 『「控制中心」入門』
- 『Using wizards to perform tasks quickly and easily: Control Center help』

## 控制中心的遠端物件管理

下列各節說明如何透過「控制中心」來管理遠端系統:

- 『控制中心的聯合系統』
- 第26頁的『控制中心的 z/OS 及 [OS/390](#page-33-0) 物件』

## 控制中心的聯合系統

請使用「控制中心」來設定聯合系統。您可以為資料來源物件建立外層、提供伺 服器定義、識別使用者對映以及建立暱稱。

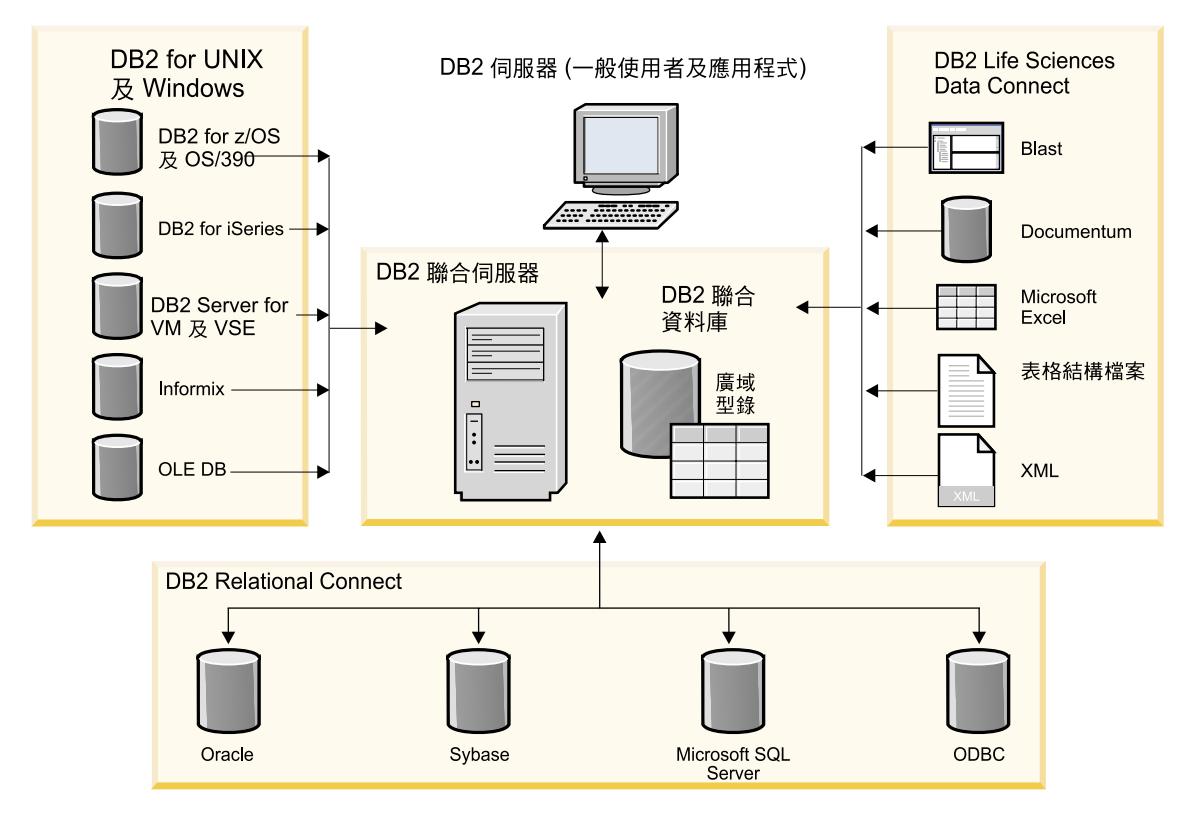

圖 *3. 聯合系統的元件* 

透過「控制中心」,您也可以:

- 使用透通 DDL,在資料來源上建立遠端表格
- 新增直欄至使用透通 DDL 所建立的遠端表格
- 顯示資料來源的所有遠端表格,不論是使用透通 DDL 來建立或直接在資料來源 上建立。

透過命令行處理器可以執行下列選用的作業:

- 建立資料類型對映
- 建立函數對映
- 建立索引規格

若要新增資料來源到聯合系統:

- 1. 連接聯合  $DB2^{\circ}$  資料庫。
- 2. 對於您要併入聯合系統中的每一種資料來源類型,建立一個外層。
- <span id="page-33-0"></span>3. 對於您要存取的每一個遠端資料來源,建立一個伺服器定義。這可以定義聯合 系統的資料來源。
- 4. 在存取聯合資料庫的授權 ID 與存取資料來源的授權 ID 之間建立一個使用者 ■ 新映。
- 5. 在您要透過 DB2 來存取的資料來源中,對每一個資料來源物件 (例如表格或概 略表) 建立一個暱稱。
- 6. 使用 DB2 資料庫 SQL 來查詢資料來源物件。

#### 相關槪念:

- 第 32 頁的『命令中心』
- 第 20 頁的 『控制中心』
- 第 13 頁的『聯合系統』
- Federated Systems Guide 中的『Federated systems』

## 控制中心的 z/OS 及 OS/390 物件

您可以在「控制中心」內管理下列 DB2® Universal Database for OS/390® 和 z/OS™ 物件:

- 別名
- 應用程式物件 (集合、特殊類型、資料包、計劃、程序、及使用者定義的函數)
- 緩衝池
- 型錄表格
- 資料庫使用者
- 資料庫
- 資料集
- 索引
- 位置
- 綱目
- 儲存體群組
- 同義字
- 表格空間
- 表格
- 觸發函式
- 公用程式物件 (資料集範本、物件清單、及公用程式程序)
- 概略表

若要新增 DB2 for OS/390 及 z/OS 版本 6 或更新的子系統,請使用「架構輔助 程式」或命令行處理器 (CLP) 來架構連線。使用「架構輔助程式」,您可以使用 「新增資料庫」精靈來手動新增連線,或使用設定檔來匯入連線。

若要建立新物件,請在物件樹狀結構中以滑鼠右鍵按一下物件資料夾。若要查看 您在特定物件上可以執行的動作,請在「內容」窗格中以滑鼠右鍵按一下物件名 稱。即會出現一個蹦現功能表,列示可用的動作。例如,您可以建立、變更或捨 棄概略表以及檢視其內容、修改其專用權、顯示其它相關物件的清單。

您可以執行許多 DB2 for OS/390 及 z/OS 資料庫命令。例如,下列是您可以在表 格空間上執行的部份動作:

- 建立
- 捨棄
- $\cdot$  尋找
- 載入及卸載
- 重組
- 回復
- 檢查資料
- 執行統計
- 複製
- $\cdot$  静止
- 設定專用權

使用「建立複製階段作業」精靈,您可以產生工作控制語言 (JCL) 工作,以原封不 動地複製整個 DB2 for OS/390 及 z/OS 版本 7 或更新的子系統。然後,您可以 手動提出複製工作來執行。

您也可以執行其它許多作業, 包括:

- 啓動或停止子系統
- 為一般作業產生、編輯及儲存 ICL,例如重組表格空間
- 建立及使用使用者定義的函數及儲存程序
- 更新表格空間統計

#### 相關槪念:

- 第 50 頁的『架構輔助程式』
- 第 20 頁的『控制中心』

#### 相關的作業:

• 『Getting started with DB2 Universal Database for z/OS and OS/390 objects: CC390 help

## <span id="page-35-0"></span>抄寫中心

您可以下列方式啓動「抄寫中心」:

- 從另一個工具的「工具」功能表中選取「抄寫中心」。
- 在另一個工具的工具列上,按一下"■ 圖示。
- **輸入 db2rc** 命令。
- 在 Windows® 系統上,按一下**開始**按鈕,並選取程式集 —> IBM DB2 —> 一 般管理工具 —> 抄寫中心。

請使用「抄寫中心」來管理 DB2® 資料庫與另一個關聯式資料庫 (DB2 或非 DB2) 之間的抄寫。在「抄寫中心」內,您可以定義抄寫環境、將指定變更從一個位置 套用到另一個位置以及同步化兩個位置中的資料。

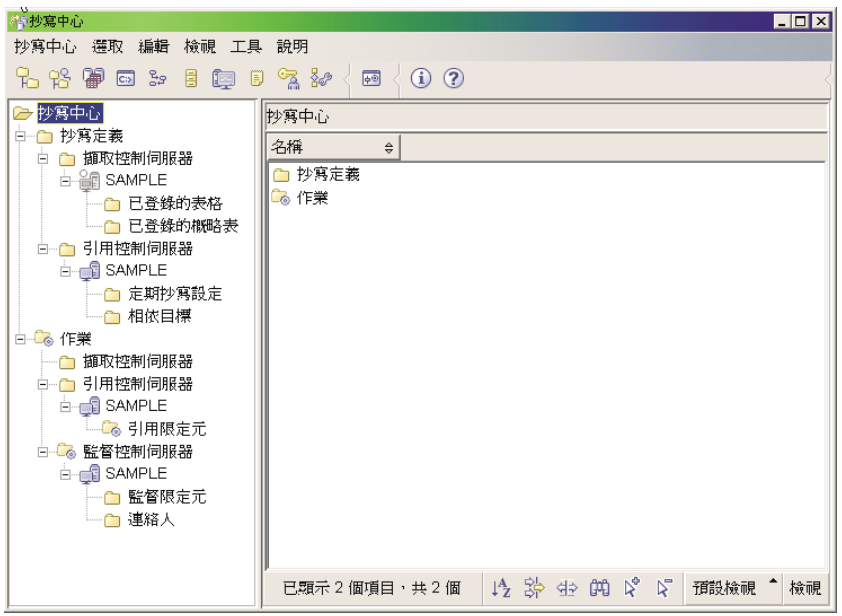

#### 圖 4. 抄寫中心視窗

「抄寫中心」發射台指引您使用部份基本抄寫函數。
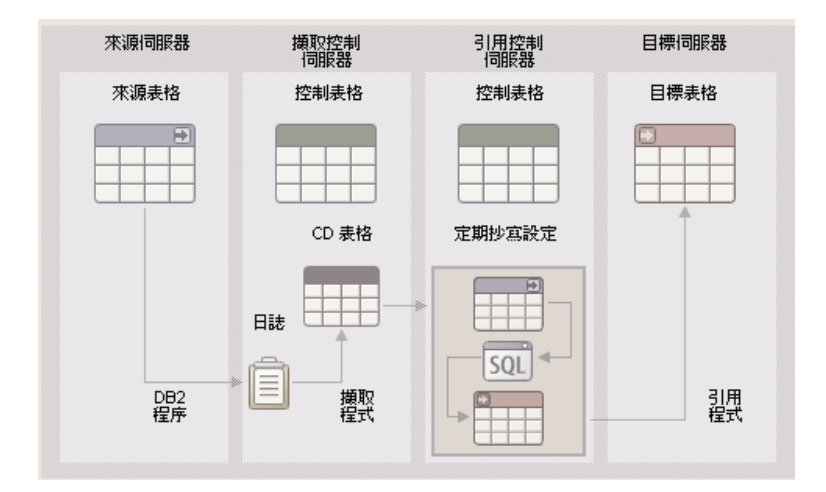

#### 圖 5. *抄寫函數*

下列是您在「抄寫中心」內可以執行的部份重要作業:

- 建立抄寫控制表格
- 登錄抄寫來源
- 建立定期抄寫設定
- 操作擷取程式
- 操作引用程式
- 監督抄寫程序
- 執行抄寫的基本疑難排解

#### 相關槪念:

• 第 12 頁的 『抄寫』

#### 相關的作業:

- 第 60 頁的 『抄寫資料』
- 抄寫指南與參考手冊 中的『對抄寫的設定』
- 『「抄寫中心」入門』

## 衛星管理中心

您可以下列方式啓動「衛星管理中心」:

• 從另一個工具的「工具」功能表中選取「衛星管理中心」。

• 在另一個工具的工具列上,按一下 F@ 圖示。

請使用「衛星管理中心」來設定及管理一個執行相同商業功能的 DB2 伺服器群 組。這些伺服器 (稱為衛星) 全都執行相同的應用程式,且有相同的 DB2 架構 (資 料庫定義) 以支援這個應用程式。

在「衛星管理中心」內,您可以建立一個群組,然後將衛星定義成這個群組的成 員。您可以將群組當作單一實體來管理,不必個別地管理每一個衛星。如果您稍 後取得其他將執行相同商業功能的 DB2 伺服器,則可以將它們新增到群組中,作 為附加的衛星。衛星環境提供的管理解決方案具備完整的可縮放性。

衛星環境的相關資訊儲存於衛星控制資料庫 (SATCTLDB) 中。其中,這個資料庫 會記錄環境中有哪些衛星,以及每一個衛星所隸屬的群組。包含這個資料庫的 DB2 伺服器稱為衛星控制伺服器。

您可以使用「衛星管理中心」建立批次來管理衛星群組。批次包含設定及維護資 料庫定義的 Script,其支援衛星上的應用程式。每一個衛星會定期連接其衛星控制 伺服器,並下載任何適用的 Script。衛星在本端執行這些 Script,並將結果上載回 衛星控制資料庫。

下載批次 Script、執行批次 Script、報告批次執行的結果之程序稱為同步化。衛星 透過同步化來維護它與相同群組內其它衛星的一致性。

雖然一個群組中的衛星執行相同應用程式,但不一定執行相同版本的應用程式。 例如,如果您正在進行升級到應用程式版本 4 的程序,則可能有部份衛星是版本 3,有一部份是版本 4。

應用程式版本設定於每一個衛星上。當您要部署應用程式的新版本時,您可以建 立設定及維護新資料庫定義的新批次集,其支援應用程式的新版本。當您將每一 個衛星移轉至應用程式的新版本時,您就要更新衛星上的應用程式版本。

當衛星同步化時,會上載其應用程式版本。衛星控制伺服器可以確保衛星只能下 載及執行對應其應用程式版本的批次。這可讓您進行部署應用程式的新版本。擁 有應用程式新版本的衛星將不會下載及執行舊應用程式版本的批次,擁有應用程 式舊版本的衛星將不會下載及執行新應用程式版本的批次。每一個衛星將擁有支 援其應用程式版本的必要資料庫定義。

<span id="page-38-0"></span>在您能夠使用「衛星管理中心」之前,您必須執行下列動作:

- 安裝衛星控制伺服器。
- 建立衛星控制資料庫。
- 在「控制中心」內將衛星控制資料庫編目(若尙未編目)。

註: 您應該只從「衛星管理中心」來管理衛星環境。

#### 相關槪念:

- 安裝與管理衛星環境 中的『Satellite Control Server』
- 安裝與管理衛星環境 中的『Satellites』
- 第 20 頁的 『控制中心』

#### 相關的作業:

• **F**Getting started with the Satellite Administration Center : Satellite Administration Center help<sup>1</sup>

# 資料倉儲中心

如果您已安裝「資料倉儲」選項,則可以下列方式啓動「資料倉儲中心」:

- 從另一個工具的「工具」功能表中選取「資料倉儲中心」。
- v bt@uπ-uπCWA÷@U C
- **輸入 db2dwc** 命令。
- 在 Windows® 系統上,按一下**開始**按鈕,並選取**程式集 —> IBM DB2 —> Business Intelligence 工具 —> 資料倉儲中心**。

請使用「資料倉儲中心」來自動解壓縮及轉換資料倉儲的資料。您可以使用「資 料倉儲中心」來定義移動及轉換倉儲的資料之程序。您也可以使用「資料倉儲中 心」來排程、維護及監督這些程序。

下列是您在「資料倉儲中心」內可以執行的部份重要作業:

- 設定倉儲
- 建立星狀綱目
- 設定 DB2<sup>®</sup> 及非 DB2 資料來源
- 設定倉儲的存取權限
- 定義及執行程序
- 載入及轉換資料
- <span id="page-39-0"></span>• 計算統計値
- 管理中間資料及控制資料庫

若要學習更多關於資料倉儲的資訊,請參閱下列教學指導:

- Business Intelligence 教學指導: 資料倉儲中心簡介
- Business Intelligence 教學指導: 資料倉儲進階課程

#### 相關槪念:

- 資料倉儲中心管理手冊 中的『何謂資料倉儲?』
- 第 85 頁的 『[DB2](#page-92-0) 教學指導』

### 相關的作業:

• 『Getting Started with the Data Warehouse Center: Data Warehouse Center help』

## 命令中心

您可以下列方式啓動「命令中心」:

- 從另一個工具的「工具」功能表中選取「命令中心」。
- 在另一個工具的工具列上,按一下 ╚╝ 圖示。
- 在 Windows® 系統上,按一下開始按鈕,並選取**程式集 —> IBM DB2 —> 命** 令行工具 —> 命令中心。

請使用「命令中心」來執行 DB2® 命令及 SQL 陳述式、執行 MVS 主控台命令、 使用命令 Script 以及檢視已解譯之 SQL 陳述式的存取計劃之圖形式表示法。

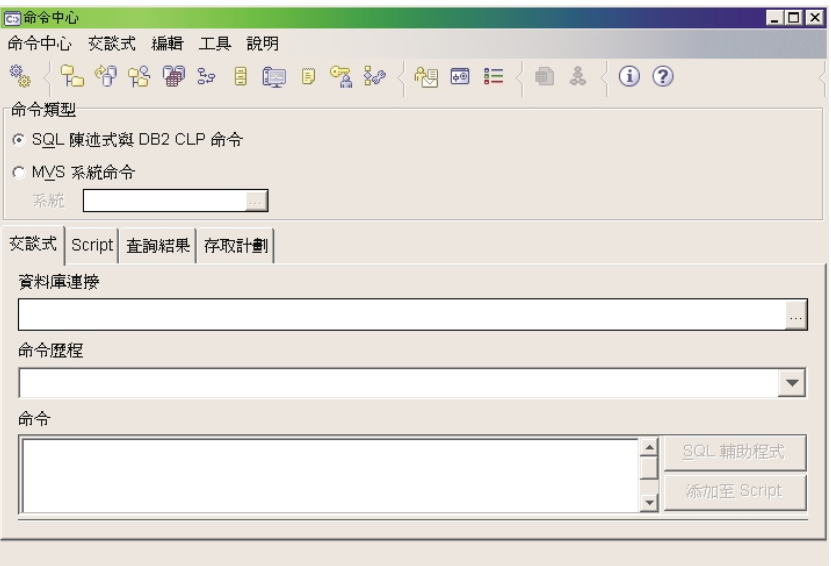

圖 6. 命令中心視窗

在**交談式**頁面上,您可以執行下列動作:

- 執行 SQL 陳述式或 DB2 CLP 命令。您不必在命令前面加上 DB2。
- 按一下 <sup>388</sup>。<br>• 按一下 <sup>398</sup> 圖示 (在工具列左邊),以執行命令或陳述式。

在 Script 頁面上,您可以執行下列動作:

- 依序執行命令。
- 建立及儲存 Script。您可以選用性地將已儲存的 Script 儲存在「作業中心」,在 其中您可以排定 Script 於指定的時間來執行。
- 執行現存的 Script。
- 排定作業時程。

在**查詢結果**頁面上,您可以看見查詢結果。您也可以儲存結果或編輯表格的內 容。

在**存取計劃**頁面上,對於您在「交談式」頁面或 Script 頁面上指定的任何可解譯的 陳述式,您可以看見其存取計劃。 DB2 在編譯 SQL 陳述式時會產生存取計劃。 您可以使用此資訊來調整查詢,使其有較佳的效能。

註: 如果您在 Script 頁面上指定一個以上的陳述式,則只爲第一個陳述式建立存取 計劃。

<span id="page-41-0"></span>若要呼叫「SQL 輔助程式」工具,請按一下「交談式」頁面上的「SQL 輔助程式」 按鈕。若要呼叫 Visual Explain 工具,請在「交談式」頁面或 Script 頁面上執行 可解譯的陳述式。

「命令中心」的 Web 版本包括大部份這些特性,但目前不包括 Visual Explain 或 「SOL 輔助程式」。

#### 相關槪念:

- 第 46 頁的 『[SQL](#page-53-0) 輔助程式』
- 第 34 頁的『作業中心』
- 第 48 頁的『[Visual Explain](#page-55-0)』
- 第 52 頁的 『Web 命令中心』

## 作業中心

您可以下列方式啓動「作業中心」:

- 從另一個工具的「工具」功能表中選取「作業中心」。
- 在另一個工具的工具列上,按一下 □艹 圖示。
- **輸入 db2tc** 命令。
- 在 Windows® 系統上,按一下開始按鈕,並選取**程式集 —> IBM DB2 —>** 船管理工具 —> 作業中心。
- 註: 若要使用「作業中心」,您必須先建立工具型錄。如果您在安裝 DB2 時未建 立工具型錄,您可以選取**工具 —> 工具設定 —> 排程程式設定**,並建立一個 新的工具型錄。

請使用「作業中心」來執行作業 (立即執行或根據排程來執行),以及向相關人員通 知已完成作業的狀態。「作業中心」包括前一版之 DB2 的「Script 中心」所提供 的功能,另外還有其他功能。

作業是一個 Script,搭配相關的成功條件、排程及通知。您可以在「作業中心」內 建立作業、在另一個工具中建立 Script 再儲存至「作業中心」、匯入現存的 Script、或儲存 DB2® 對話或精靈 (例如「載入」精靈) 的選項。 Script 可以包含 DB2、SQL 或作業系統命令。

針對每一個作業,您可以執行下列動作:

- 排定作業的時程
- 指定成功及失敗條件
- 指定這個作業順利完成或失敗時應該執行的動作
- 指定這個作業順利完成或失敗時,應該通知的電子郵件位址 (包括呼叫器)

您可以建立作業動作來指定條件性撰寫程式碼。每一個作業動作是由一個作業及 應該在此作業上執行的動作所組成。例如,作業 1 有下列作業動作:

- 如果作業 1 成功,則作業動作 A 會啓用作業 2 的排程。
- 如果作業 1 失敗,則作業動作 B 會執行作業 3。

您也可以建立分組作業,將數個作業合併成單一的邏輯工作單元。當分組作業符 合您定義的成功或失敗條件時,就會執行任何後續的作業。例如,您可以將三個 備份 Script 合併成一個分組作業,然後指定重組當做後續作業,一旦全部的備份 Script 都順利執行時,就執行後續的作業。

若要查看最新的資訊,請按一下 【 》 按鈕。您可以檢視執行結果,如下所示:

- 若要查看作業上一次執行的結果,請以滑鼠右鍵按一下作業,然後選取**顯示結** 果。
- 若要查看作業每一次執行的結果,請開啓「交易日誌」。在「交易日誌」中, 您可以滑鼠右鍵按一下您有興趣的作業執行,然後選取**顯示結果**。

若要查看執行結果中出現之訊息的說明本文,請開啓「命令中心」,然後輸入一 個問號再輸入錯誤訊息。例如,輸入 ? SQL0100,以取得關於訊息 SOL0100W 的 詳細資訊。

「作業中心」底端的下拉功能表提供幾個可自訂的已儲存概略表。

#### 相關槪念:

- 第 32 頁的『命令中心』
- 第 38 頁的『交易日誌』

### 相關的作業:

Getting started with the Task Center: Task Center help

## 資訊型錄中心

如果您已安裝「資料倉儲」選項且已起始設定型錄,則可以下列方式啓動「資訊 型錄中心」:

- 從另一個工具的「工具」功能表中選取「資訊型錄中心」。
- 在另一個工具的工具列上,按一下 〓 圖示。
- 輸入 **db2icc** 命令。
- 在 Windows® 系統上,按一下**開始**按鈕,並選取**程式集 —> IBM DB2 —> Business Intelligence 工具 —> 資訊型錄中心**。
- 註: 若要使用「資訊型錄中心」,您必須先建立工具型錄。如果您在安裝 DB2 時 未建立工具型錄,您可以選取**工具 —> 工具設定 —> 排程程式設定**,並建立 一個新的工具型錄。

請使用「資訊型錄中心」來組織及搜尋業務資訊。「資訊型錄中心」提供單一資 訊型錄及耐用的搜尋功能,讓業務資訊的搜尋更平順。對於您的組織而言,其功 能超越圖書館內的電子卡片型錄。

資訊型錄包含來源資訊的相關描述性資料。例如,資訊型錄可以包括資訊的類 型、資訊的說明、內含項目、擁有者和更新者以及存放位置和取得方式。

您可以搜尋特定的物件、檢視物件參與的任何關係、檢視物件的系譜以及建立物 件的註解。如果您具備權限,您也可以在資訊型錄中建立新的物件。

在找到所需的資訊之後,您可以從「資訊型錄中心」啓動試算表程式、文字處理 器、圖形工具或其它應用程式。當您在原來建立之資訊的應用程式中使用已擷取 的資訊時,「資訊型錄中心」仍然在背景執行。

若要學習更多關於「資訊型錄中心」的資訊,請參閱資訊型錄中心教學指導。

#### 相關槪念:

- 第 85 頁的 『[DB2](#page-92-0) 教學指導』
- 第 31 頁的 『資料倉儲中心』

#### 相關的作業:

- 資訊型錄中心管理手冊 中的『資訊型錄中心入門』
- 『資訊型錄中心 -- 概觀』

## <span id="page-44-0"></span>健康中心

您可以下列方式啓動「健康中心」:

- 從另一個工具的「工具」功能表中選取「健康中心」。
- 在另一個工具的工具列上,按一下 L—— 圖示。
- 輸入 **db2hc** 命令。
- 在 Windows® 系統上,按一下**開始**按鈕,並選取**程式集 —> IBM DB2 —>** 監 督工具 —> 健康中心。
- 當 DB2® 視窗上出現健康中心狀態引標時,請按一下該引標。在「工具設定」 視窗上,您可以將此引標架構成在發生警示時就出現在每一個 DB2 視窗中。

請使用「健康中心」來監督資料庫環境的狀態及進行任何必要的變更。

當您使用 DB2 時,健康監督程式會持續監督一組健康指示符。如果有一個健康指 示符的現行值超出其警告及鬧鈴臨界值所定義的可接受操作範圍,則健康監督程 式會產生健康警示。 DB2 提供一組預先定義的臨界値供您稍後自訂。例如,您可 以為表格空間所使用的空間數量自訂鬧鈴及警告臨界値。

根據 DB2 案例的架構,健康監督程式產生警示時會發生下列動作:

- 在管理通知日誌中寫入一筆登錄,您可以從「交易日誌」中讀取這筆登錄。
- 健康中心狀態引標出現在「DB2 GUI 工具」視窗的右下角。
- 執行一個 Script 或作業。
- 傳送電子郵件或呼叫器訊息給您為這個案例所指定的連絡人。

下列是您在「健康中心」內可以執行的部份重要作業:

- 檢視資料庫環境的狀態。在導覽樹中每一個物件的旁邊,有一個圖示針對物件 指出最嚴重警示 (或針對該物件包含的任何物件)。例如,案例旁出現綠色菱形圖 示時,表示案例包含的案例及資料庫沒有任何警示。
- 檢視案例或資料庫的警示。當您在導覽樹中選取物件時,此物件的警示會顯示 在右邊窗格中。
- 檢視警示的詳細資訊及建議動作。當您按兩下警示時,畫面上會出現一個筆記 本。第一頁顯示警示的明細。第二頁顯示任何建議動作。
- 架構特定物件的健康監督程式設定,及物件類型或案例內所有物件的預設設 定。
- 選取要以電子郵件或呼叫器訊息來將警示通知給哪些連絡人。
- 複查案例的警示歷程。

您可以使用導覽列頂端的雙向按鈕,根據嚴重性來過濾警示:

<span id="page-45-0"></span>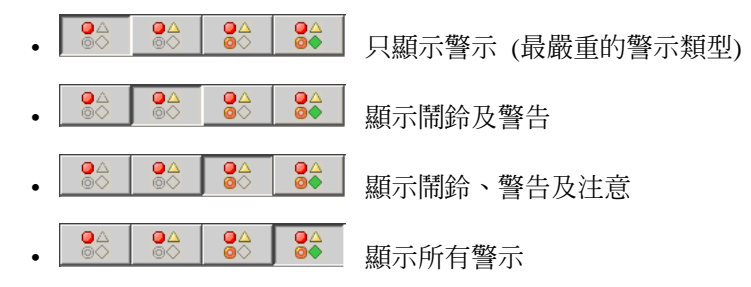

「健康中心」的 Web 版本包括這些特性的子集。

#### 相關槪念:

- 第 38 頁的『交易日誌』
- 第 44 頁的『記憶體查看程式』
- 第 53 頁的 『Web 健康中心』
- 第 51 頁的『未完交易管理程式』

#### 相關的作業:

• 第 59 頁的『警示的作用』

# **交易日誌**

您可以下列方式啓動「交易日誌」:

- 從另一個工具的「工具」功能表中選取「交易日誌」。
- 在另一個工具的工具列上,按一下 『『』圖示。
- 在 Windows® 系統上,按一下開始按鈕,並選取程式集 —> IBM DB2 —> -般管理工具 —> 交易日誌。

「交易日誌」顯示關於作業、資料庫動作和作業、「控制中心」動作、訊息及警 示的歷程資訊。

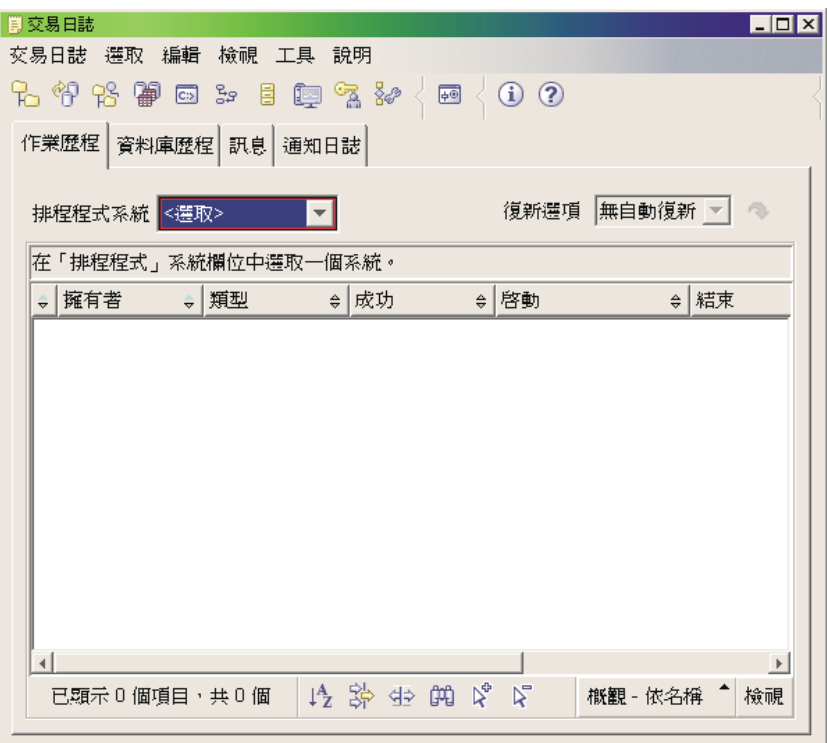

圖 7. 交易日誌視窗

若要查看最新的資訊,請按一下 ' ン' 按鈕。

作業歷程頁面顯示先前執行之作業的結果。您可以使用此資訊來估計未來作業的 執行時間。

「作業歷程」頁面中,一個作業每執行一次就有一列。「作業中心」中,不論一 個作業執行多少次,每一個作業只有一列。「作業中心」的每一列會直接與「交 易日誌」的「作業歷程」頁面中的許多列相關。

對於作業的每一次完成執行而言,您可以執行下列動作:

- 檢視執行結果
- 檢視已執行的作業
- 編輯已執行的作業
- 檢視作業執行統計値
- 從「交易日誌」中除去作業執行物件

若要執行其中一個動作,請以滑鼠右鍵按一下一個完成執行的作業,並從出現的 蹦現功能表中選取相對應的動作。

**資料庫歷程**頁面顯示回復歷程檔中的資訊。執行不同作業時會更新這個檔案,包 括:

- 備份
- 復置
- Roll forward
- 載入
- 重組

如果您需要復置資料庫或表格空間,這項資訊將非常有用。

訊息頁面顯示先前從「控制中心」及其它 GUI 工具所發出的訊息。

**通知曰誌**頁面顯示管理通知日誌中的資訊。您可以過濾這個清單。例如,您可以 只顯示來自健康監督程式的警示。

「交易日誌」底端的下拉功能表提供幾個可自訂的已儲存概略表。

#### 相關槪念:

- 第 37 頁的 『健康中心』
- 第 34 頁的『作業中心』

## 授權中心

您可以下列方式啓動「授權中心」:

- 從另一個工具的「工具」功能表中選取「授權中心」。
- v bt@uπ-uπCWA÷@U C

請使用「授權中心」來顯示系統上已安裝的 DB2® 產品的授權狀態及使用情況資 訊。您也可以使用「授權中心」來架構您的系統以進行授權監督。

下列是您在「授權中心」內可以執行的部份重要作業:

- 新增或除去授權或已註冊的使用者
- 變更強制或授權類型原則、並行使用者的數目、授權處理器的數目或網際網路 處理器授權的數目

<span id="page-48-0"></span>• 檢視處理器狀態資訊、並行使用者原則資訊、授權資訊以及使用者統計値或明 細

「授權」頁面顯示下列資訊:

- 產品名稱
- 版本資訊
- 到期日期
- 已註冊使用者策略
- 已授權的 DB2 Connect™ 使用者的數目
- 現行 DB2 Connect 使用者數目
- 強制原則
- 處理器數目及授權處理器的數目 (適用於 DB2 Universal Database™ Enterprise Server Edition)

#### 相關的作業:

• **Cetting started with the License Center : License Center help** 

## 開發中心

您可以下列方式啓動「開發中心」:

- 從另一個工具的「工具」功能表中選取「開發中心」。
- 在另一個工具的工具列上,按一下 ǔ☞ 圖示。
- **輸入 db2dc 命令。**
- 在 Windows® 系統上,按一下**開始**按鈕,並選取**程式集 —> IBM DB2 —> 開** 發工具 —> 開發中心。

請使用「開發中心」來開發儲存程序、使用者定義的函數 (UDF) 及結構化類型。 「開發中心」包括前一版之 DB2 的「儲存程序建置器」所提供的功能,另外還有 其他功能。

有一組精靈可以讓您更容易執行開發作業。「開發中心」提供單一開發環境,支 援從工作站到 z/OS 之範圍的整個 DB2® 系列。

使用「開發中心」,您可以:

- 建立、建置及部署 Java™ 及 SQL 儲存程序
- 建立、建置及部署使用者定義的函數:
	- SQL 純量 UDF
- SQL 表格 UDF
- 讀取 MQSeries® 訊息的 UDF
- 存取 OLE DB 資料來源的 UDF
- 從 XML 文件取出資料的 UDF
- 使用整合除錯器來對 SQL 儲存程序除錯
- 建立及建置結構化類型
- 請參閱伺服器的內容,以取得在您的專案中或已明確地新增到「伺服器概略 表」的每一個資料庫連線
- 檢視及使用其它資料庫物件,例如表格、觸發函式及概略表
- 匯出及匯入常式及專案資訊

對於下列每一種開發環境,「開發中心」也提供一個 DB2 開發 Add-In:

- Microsoft<sup>®</sup> Visual  $C++$
- Microsoft Visual Basic
- Microsoft Visual InterDev

透過 Add-In,您可以在 Microsoft 開發環境中容易地存取「開發中心」及其它 DB2 中心的特性。這可讓您容易地在 DB2 應用程式開發中開發及納入儲存程序及  $IDF<sub>o</sub>$ 

#### 相關槪念:

• 第 46 頁的 『[SQL](#page-53-0) 輔助程式』

#### 相關的作業:

• 『Getting started with the Development Center: Development Center help』

# 資訊中心

您可以下列方式啓動「資訊中心」:

- 在另一個工具的工具列上,按一下 └┛ 圖示。
- **輸入 db2ic** 命令。
- 在 Windows® 系統上,按一下**開始**按鈕,並選取**程式集 —> IBM DB2 —> 資** 訊 —> 資訊中心。

請使用「資訊中心」來尋找 DB2 Universal Database 的相關資訊。您可以從 DB2 文件或 DB2 線上說明中選取主題。您也可以更新本端 HTML 文件,如第 79 頁的 『更新已安裝於您的機器上的 [HTML](#page-86-0) 文件』所述。

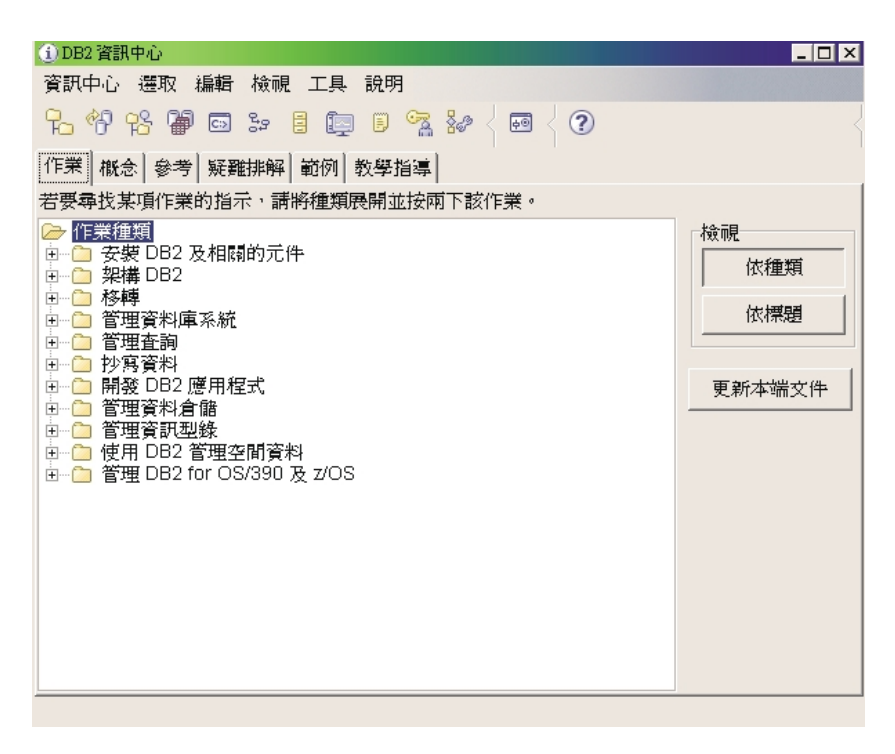

圖 8. 資訊中心視窗

從 DB2 文件中選取主題時,會在瀏覽器視窗中開啓頁面。

<span id="page-51-0"></span>

| <sup>2</sup> DB2 工具説明 - Microsoft Internet Explorer<br>$ \Box$ $\times$                                           |                                                                                                    |
|----------------------------------------------------------------------------------------------------|----------------------------------------------------------------------------------------------------|
| ☆案田<br>編輯(E)<br>檢視(V)<br>我的最愛(A)                                                                                  | 工具(T)<br>說明(H)<br>御                                                                                   |
| 4000045+<br>@ F)<br>۔ پ<br>$\rightarrow$                                                                          |                                                                                                    |
| 網址(D) of file:///C:/Program%20Files/IBM/SQLLIB/doc/prodcd/zh_TW/db2help/license/index.htm#addlicensedialog<br>∂移至 |                                                                                                    |
| C TVT WEB SITE E banner_02[1] C comslcnt (Last Updated 7-18-02, Version 1.32)<br>連結                               |                                                                                                    |
| 「授權中心」說明                                                                                                    | DB2 工具說明<br>எ<br>KFS<br>t i<br><sup>®</sup> Copyright IBM Corporation 1992-2002. All rights reserved. |
| 인概念<br>• 授權中心                                                                                                    | 新增授權                                                                                                  |
| ø<br>「控制中心」概念<br>□作業                                                                                              | 使用「新增授權」視窗來新增授權。新增授權可將您的 DB2 產品由<br>「試用版」或「過期」變更為「已授權」的狀態。                                            |
| 如何使用 DB2 Universal Datab<br>授權中心入門<br>回新增                                                                         | <mark>シ</mark> 權限及專用權                                                                                 |
| 新增授權<br>新增已詳冊的使用者                                                                                                 |                                                                                                    |
| 인變更<br>攀更強制原則<br>攀更授權類型原則                                                                                         | 若要新增授權,請:                                                                                             |
| 攀更並行使用者個數<br>變更已授權處理器數目<br>變更網際網路處理器授權                                                                            | 下列兩個方法可新增授權。您可以從檔案新增授權,或從授權憑誇<br>手動輸入資訊來新增授權。                                                         |
| 日除去<br>除去授權                                                                                                    | 若要從檔案新增授權,請:                                                                                          |
| 큰 정상 상대상 서비코의<br>$\blacktriangleleft$                                                                             | 開啓「桴權中心」。<br>左 <b>玄纳女摇</b> 腮抬击,遗职你再昏甘郁掩撼的玄纳。                                                          |
| 画                                                                                                    | 口 我的電腦                                                                                                |

**圖9. 資訊中心 HTML** 百面

從瀏覽器視窗的「資訊中心」頁面中,您可以下列任一方式來尋找資訊:

- 在導覽樹中展開適當的種類
- 在導覽樹中選取索引項目,然後選取您要的頁面
- 按一下瀏覽工具列中的**搜尋**,並輸入一或多個搜尋術語

# 記憶體查看程式

您可以下列方式啓動「記憶體查看程式」:

- 在「控制中心」內,以滑鼠右鍵按一下案例,然後選取**檢視記憶體使用情況**。
- 在 Windows® 系統上,按一下開始按鈕,並選取**程式集 —> IBM DB2 —>** 監 督工具 —> 記憶體查看程式。

請使用「記憶體查看程式」來監督 DB2® 版本 8 案例的記憶體配置。

視窗的上窗格以導覽樹的組織方式來顯示記憶體元件。歷程値及鬧鈴和警告臨界 值顯示於每一個元件的右邊。下窗格顯示記憶體使用情況圖表。

高階記憶體元件包括:

• 資料庫管理程式共用記憶體

- 資料庫通用記憶體
- 應用程式通用記憶體
- 代理程式/應用程式共用記憶體
- 代理程式專用記憶體

每一個高階元件會被分割為數個低階元件,其決定如何配置及解除配置記憶體。 例如,當資料庫管理程式啓動、資料庫啓動以及應用程式連接資料庫時,就會配 置及解除配置記憶體。

若要顯示記憶體使用情況圖表,請選取所需之一或多個元件的「顯示圖表」勾選 框。不同元件的使用情況圖表會顯示不同顏色及形狀。每一次變更架構參數時, 使用情況圖表也會顯示原始值、新值及值的變更時間。

下列是您在「記憶體查看程式」內可以執行的部份重要作業:

- 檢視整體記憶體使用情況
- 針對 DB2 案例及其資料庫,指定要顯示的記憶體資訊及要隱藏的資訊
- 更新個別記憶體元件的架構參數,防止使用太多或太少的記憶體
- 儲存記憶體配置資料
- 將檔案中的記憶體配置資料載入「記憶體查看程式」視窗中

#### 相關槪念:

- 第 37 頁的 『健康中心』
- 第 51 頁的『未完交易管理程式』

## **Spatial Extender**

使用 DB2 Spatial Extender, 在您的資料庫中新增空間資料, 以增加您的商業智慧 功能。您可以查詢及分析位置資訊和關於地理特性的資訊,以及標準的業務資 料。例如,房地產經紀人可以判斷房屋與最近學校之間的距離。連鎖店可以基於 人口統計資料及競爭商店的位置,判斷新店面的最佳地點。

您可以分析數種地理資訊,包括:

- 自然地形的形貌,例如河川、湖泊及山
- 使用者定義的區域,例如由特定營業單元來服務的行銷區域
- 特定的位置,例如發生車禍的交叉路口

若要使用 DB2 Spatial Extender,請執行下列動作:

1. 購買及安裝 DB2 Spatial Extender。

- <span id="page-53-0"></span>2. 在「控制中心」內,以滑鼠右鍵按一下資料庫,然後選取 Spatial Extender —**> 啟用**。這可以讓資料庫準備接受空間資料類型及使用地理資訊系統。
- 3. 在「控制中心」內,請用滑鼠右鍵按一下已啓用空間特性的資料庫、表格或概 略表。選取 Spatial Extender,然後選取您要執行的功能。您也可以直接從命 令行處理器來呼叫 DB2 Spatial Extender 功能。

#### 相關槪念:

- 第 20 頁的 『控制中心』
- Spatial Extender 使用與參考手冊 中的『空間資料』

# **SQL 輔助程式**

若要啓動「SOL 輔助程式」工具,請在另一個工具中按一下「SOL 輔助程式」按 鈕。 「SQL 輔助程式」按鈕存在於「控制中心」、「命令中心」、「抄寫中 心」、「開發中心」及「資料倉儲中心」中的不同位置。

每一個工具可讓您建立適合於該工具環境定義的 SQL 陳述式。在部份工具中,您 只能建立 SELECT 陳述式。在其它工具中,您也可以建立 INSERT、UPDATE 及 DELETE 陳述式。

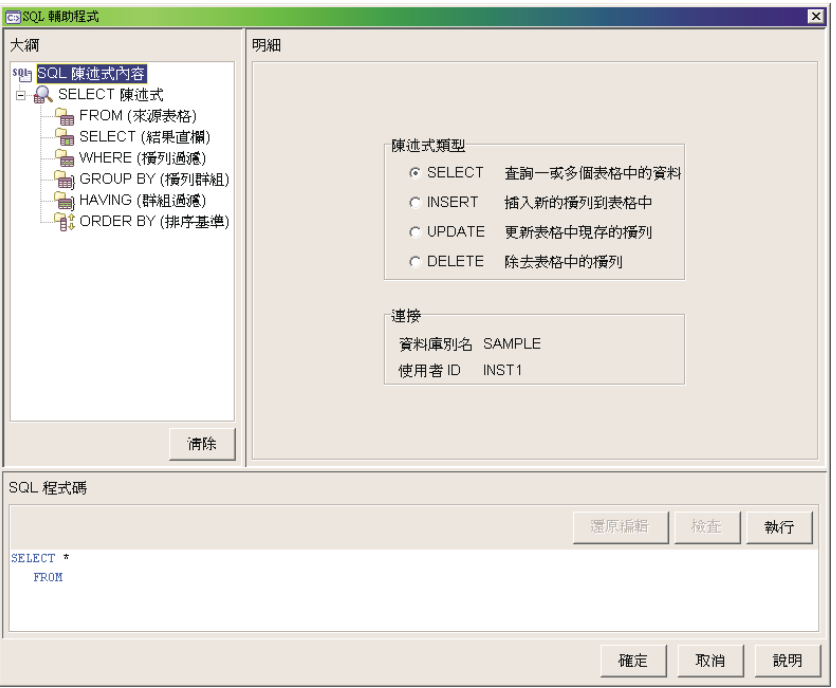

**圖 10. SQL 輔助程式視窗** 

外框區域包含現行 SQL 陳述式類型的高階表示法。請選取 SQL 陳述式的一個元 素。

明細區域針對您選取的元素來顯示適當的畫面。請使用這個畫面來建置您的 SQL 陳述式。您所作的變更將反映在 SQL 程式碼區域中。

**SQL 程式碼**區域顯示現行 SQL 陳述式。利用顏色來強調顯示語法。您可以編輯 SQL 陳述式或將現存的 SQL 陳述式貼到這個區域。如果您在這個區域中進行任何 變更,則必須驗證已修改的 SQL 語法之後,您才能夠於**明細**區域中採取任何動 作。

若要驗證語法,請按一下**檢查**按鈕。如果語法正確,**明細**區域將再次啓用,其內 容將更新來反映您的變更。若要執行 SQL 陳述式,請按一下**執行**按鈕。

註: 「資料倉儲中心」目前呼叫前版本層次的「SQL 輔助程式」工具 (從 DB2® 版 本 7),其不支援本書說明的所有功能。如需關於前版本層次「SQL 輔助程式」 工具的詳細資訊,請參閱該工具的線上說明。

#### 相關槪念:

- <span id="page-55-0"></span>• 第 32 頁的『命令中心』
- 第 20 頁的『控制中心』
- 第 31 頁的 『資料倉儲中心』
- 第 41 頁的『開發中心』
- 第 28 頁的『抄寫中心』

## **Visual Explain**

您可以下列方式啓動 Visual Explain:

- 在「控制中心」內,以滑鼠右鍵按一下資料庫名稱,然後選取**顯示解譯陳述式 歷程或解譯 SQL**。
- 在「命令中心」內,請在「交談式」頁面或 Script 頁面上執行可解譯的陳述式。

請使用 Visual Explain,以圖形方式來檢視已解譯的 SQL 陳述式的存取計劃。您 可以使用圖形中的資訊來調整 SQL 查詢,使其有較佳的效能。

存取計劃圖形顯示下列項目的明細:

- 表格 (及其相關的直欄) 及索引
- 運算子 (例如表格掃描、排序及結合)
- 表格空間及函數
- 成本 (以 timerons 爲單位)

您可以使用 Visual Explain 來執行下列作業:

- 檢視最佳化時所使用的統計值。您可以比較這些統計值與現行編目統計值,以 協助您判斷重新連結資料包是否可以增進效能。
- 判斷是否使用索引來存取表格。如果未使用索引,Visual Explain 可以協助您判 斷哪些直欄適合編製索引。
- 比較一個查詢前後的存取計劃圖形版本,以檢視執行各種調整的效果。
- 取得存取計劃中之每一個作業的相關資訊,包括總預估成本及已擷取的列數。

## 存取計劃

解析一個可解譯的 SQL 陳述式需要特定的資料。存取計劃指定存取這項資料的作 業次序。可讓您檢視選定的表格、索引或直欄的統計值;運算子的內容;整體資 訊 (例如表格空間及函數統計值);以及關於最佳化的架構參數。使用 Visual Explain,您可以利用圖形方式來檢視 SQL 陳述式的存取計劃。

只要編譯可解譯的 SQL 陳述式,最佳化工具就會產生存取計劃。這會發生於靜態 陳述式的準備時間或連結時間,以及動態陳述式的執行時間。

存取計劃是一個估計值,以可用的資訊為基礎,例如:

- 系統型錄表格中的統計值,您可以使用 RUNSTATS 命令來更新統計值
- 架構參數
- 連結選項
- 最佳查詢方式

存取計劃的成本資訊是最佳化工具對於查詢的資源使用情況所做出的最佳估計。 查詢的實際經歷時間可能隨著 DB2® 以外的因素而異 (例如,同時間執行的其它應 用程式數目)。

## 存取計劃圖形

存取計劃圖形包括數個來源的資訊,如下列圖例所示。最佳化工具基於各種輸入 來選擇存取計劃。 Visual Explain 以存取計劃圖形來顯示這個存取計劃。圖形中的 每一個節點代表一個表格、索引或在表格或索引上的一項作業。節點之間的鏈結 代表資料流。

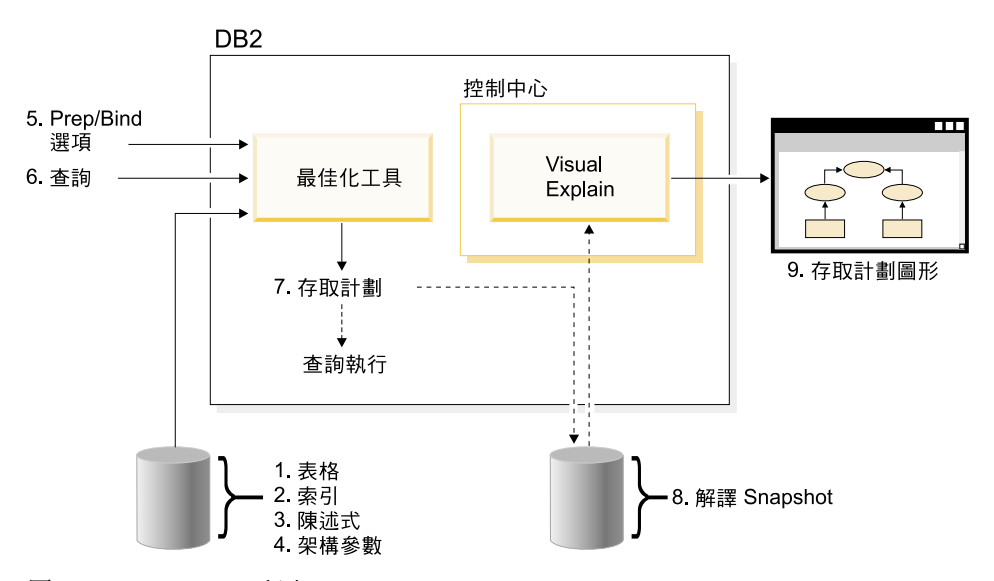

*11. Visual Explain* {

上述圖例顯示下列步驟。中斷線條指出 Visual Explain 必要的步驟。

- 1. 調整您的表格設計及重組表格資料
- 2. 建立適當的索引
- 3. 使用 RUNSTATS 命令來為最佳化工具提供現行統計値
- 4.選擇適當的架構參數
- 5.選擇適當的連結選項
- 6. 設計查詢以僅擷取必要的資料
- 7. 建立存取計劃
- 8. 建立解譯 Snapshot
- 9. 顯示及使用存取計劃圖形

例如,若要使用 Visual Explain,請先在陳述式使用的表格及索引上使用 RUNSTATS 命令來更新現行統計値。在連結資料包時,最佳化工具會使用這些統 計値、架構參數、連結選項及查詢本身來建立一個存取計劃及解譯 Snapshot。 Visual Explain 使用結果的解譯 Snapshot 來顯示陳述式的存取計劃圖形。

若要瞭解更多關於 Visual Explain 的資訊,請參閱 *Visual Explain 教學指導*。

#### 相關槪念:

- Administration Guide: Performance 中的『Explain tools』
- 第 85 頁的 『[DB2](#page-92-0) 教學指導』
- 第 32 頁的『命令中心』
- 第 20 頁的『控制中心』

# 架構輔助程式

您可以下列方式啓動「架構輔助程式」:

- **輸入 db2ca** 命令。
- 在 Windows® 系統上,按一下**開始**按鈕,並選取**程式集 —> IBM DB2 —>** 設 定丁具 —> 架構輔助程式。
- 在 Linux 系統上,在桌上管理程式上開啓 IBM DB2 資料夾,並選取**架構輔助** 程式。

請使用「架構輔助程式」來架構您的從屬站。當您不想安裝完整的 GUI 工具集時, 您也可以將它視爲「控制中心」的一個輕加權選擇方案。

您必須架構 DB2 從屬站,才能使用可用的物件,方法如下:

- 若要存取另一個伺服器或系統上的案例或資料庫, DB2® 必須在從屬站的節點 目錄中將此系統編目。
- 若要存取資料庫,DB2 必須在從屬站的資料庫目錄中將資料庫資訊編目。

<span id="page-58-0"></span>在「架構輔助程式」中,您可以執行各種作業,包括:

- 新增資料庫物件
- 使用現存的資料庫物件
- 連結應用程式
- 設定資料庫管理程式架構參數
- 匯入及匯出架構資訊
- 設定 DR2 登錄參數
- 變更通行碼
- 測試連線
- 架構 CLI 參數

透過下列項目,圖形介面讓這些複雜的作業變得簡單:

- 精靈,協助您執行特定作業
- 動態欄位,基於您的輸入選項來啓用
- 提示,協助您做出架構決策
- 探索,可以針對選取的資料庫物件來擷取相關資訊

「架構輔助程式」顯示您的應用程式可以連接的一份資料庫清單。每一個資料庫 以資料庫別名來識別。您可以使用「新增資料庫」精靈來將資料庫新增到清單 中。您可以使用「變更資料庫」精靈,在清單中變更與資料庫相關的資訊。

在「檢視」功能表中,您可以選取進階檢視,利用筆記本,依物件來組織連接資 訊:系統、案例節點、資料庫、DCS 及資料來源。您可以使用筆記本頁面來執行物 件專有的動作。

#### 相關的作業:

v yGetting started with the Configuration Assistant: Configuration Assistant helpz

## 未完交易管理程式

您可以下列方式啓動「未完交易管理程式」:

- 輸入 db2indbt 命令。
- 在 Windows® 系統上,按一下開始按鈕,並選取程式集 —> IBM DB2 —> 監 督工具 —> 未完交易管理程式。

請使用「未完交易管理程式」來處理處於未完成狀態的廣域交易。例如,中斷的 通信線路會使交易停留在準備狀態,但尚未確定或 Rollback。

<span id="page-59-0"></span>大部份情況下,您只應該等待「交易管理程式」重新同步化。如果您無法等待, 請務必小心使用「未完交易管理程式」做為最後手段。

您可以在交易上執行下列動作:

- 確定
- Rollback
- 停止 (取消先前的確定或 Rollback)

#### 相關槪念:

- 第 37 頁的 『健康中心』
- 第 44 頁的『記憶體查看程式』

# **Web** 工具

下列 DB2 Web 工具可讓您透過安全的 Web 啓用的介面來存取 DB2 環境:

- 『Web 命令中心』
- 第53頁的『Web 健康中心』

## Web 命令中心

請使用「命令中心」的 Web 版本,透過交談方式或 Script,對遠端 DB2 伺服器 執行 SQL 陳述式、DB2 命令及 OS 命令。對於隨時需要能夠使用資料庫的資料 庫管理員及有經驗的使用者而言,這特別有用。「命令中心」的 Web 版本包括完 整「命令中心」的大部份特性,但目前*不*包括 Visual Explain 或「SQL 輔助程 元」。

若要存取 DB2 伺服器,您可以使用任何在計算裝置上執行的 HTML 4.0 相容 Web 瀏覽器,可用的裝置從桌上型電腦到 Personal Digital Assistant (PDA) 都包含在內。 瀏覽器是從屬站,可與中間層應用程式伺服器通信。應用程式伺服器與 DB2 伺服 器通信。所有通信都使用「安全 Socket 層 (SSL)」,與大部份網際網路銀行業及 安全電子商務交易所使用的技術相同。

從屬站可以是任何支援 HTML 4.0 相容 Web 瀏覽器的計算裝置。瀏覽器不需要 支援 Java、JavaScript 或 cookies。中間層必須已安裝 DB2® Web Tools。 DB2 Web Tools 需要應用程式伺服器,例如 IBM® WebSphere® 或 BEA WebLogic。

如果您是大型中心的資料庫管理員,您可以依下列方式來使用 Web 工具:

- 當您離開辦公室去參加多方會議時,您可以在 PDA 上接收關於資料庫問題的緊 急訊息。
- 使用 PDA,您可以安全地登入已安裝 DB2 Web Tools 的入口網站。
- <span id="page-60-0"></span>• 您可以使用「健康中心」及「命令中心」的 Web 版本來調查問題。
- 您可以透過「命令中心」的 Web 版本來執行修正問題的 SQL、DB2 及 OS 命 令。

#### 相關槪念:

- 安裝與架構補充資料 中的『DB2 Web 命令中心 (DB2 Web 工具)』
- 第 32 頁的『命令中心』
- 第 53 頁的 『Web 健康中心』

#### 相關的作業:

- 安裝與架構補充資料 中的『在 WebSphere 應用程式伺服器上部署 DB2 Web 工 官
- 安裝與架構補充資料 中的『在 WebLogic 應用程式伺服器上部署 DB2 Web 工 目』
- 安裝與架構補充資料 中的『在其它應用程式伺服器上部署 DB2 Web 工具』

## Web 健康中心

請使用「健康中心」的 Web 版本來監督遠端資料庫的健全狀態。對於隨時需要能 夠使用資料庫的資料庫管理員及有經驗的使用者而言,這特別有用。

「健康中心」的 Web 版本包括完整「健康中心」的特性子集。透過「命令中心」 的 Web 版本,您可以檢視案例的作用中警示、檢視警示的明細、歷程及解答建議 以及引用部份建議。

若要存取 DB2 伺服器,您可以使用任何在計算裝置上執行的 HTML 4.0 相容 Web 瀏覽器,可用的裝置從桌上型電腦到 Personal Digital Assistant (PDA) 都包含在內。 瀏覽器是從屬站,可與中間層應用程式伺服器通信。應用程式伺服器與 DB2 伺服 器通信。所有通信都使用「安全 Socket 層 (SSL)」,與大部份網際網路銀行業及 安全電子商務交易上使用的技術相同。

從屬站可以是任何支援 HTML 4.0 相容 Web 瀏覽器的計算裝置。 瀏覽器不需要 支援 Java、JavaScript 或 cookies。中間層必須已安裝 DB2® Web Tools。 DB2 Web Tools 需要應用程式伺服器,例如 IBM® WebSphere® 或 BEA WebLogic。

如果您是大型中心的資料庫管理員,您可以依下列方式來使用 Web 工具:

- 當您離開辦公室去參加多方會議時,您可以在 PDA 上接收關於資料庫問題的緊 急訊息。
- 使用 PDA,您可以安全地登入已安裝 DB2 Web Tools 的入口網站。
- 您可以使用「健康中心」及「命令中心」的 Web 版本來調查問題。

• 您可以透過「命令中心」的 Web 版本來執行修正問題的 SQL、DB2 及 OS 命 令。

#### 相關槪念:

- 安裝與架構補充資料 中的 『DB2 Web 健康中心 (DB2 Web 工具)』
- 第 37 頁的 『健康中心』
- 第 52 頁的 『Web 命令中心』

### 相關的作業:

- 安裝與架構補充資料 中的『在 WebSphere 應用程式伺服器上部署 DB2 Web 工 具』
- 安裝與架構補充資料 中的『在 WebLogic 應用程式伺服器上部署 DB2 Web 工 具』
- 安裝與架構補充資料 中的『在其它應用程式伺服器上部署 DB2 Web 工具』

# 第 4 章 使用工具

本書簡介中提到您的企業正邁入網際網路的計算時代,且建議使用 DB2® 來協助您 完成轉移。先幾章已為這個導覽做好準備:

- 第 1 章教您 DB2 語言
- 第 2 章指示您導覽 DB2 GUI 畫面
- 第 3 章介紹各種 DB2 GUI 目的地

本章利用這項知識,指引您進行企業營運演變中部份實際的作業。

這些作業不顯示詳細的逐步教學指導,而是設計來鼓勵您以積極學習者的身份探 索 GUI。如有某個項目引起您的興趣,請勇於嘗試。如需協助,您可以使用豐富的 線上說明。

# 備份及復置

資料庫可能由於硬體或軟體失效 (或兩者) 而導致無法使用。您應該準備一個備份 及復置策略,以防這些失敗狀況發生時能夠保護資料庫。

#### 债份

資料庫備份觀念與其它任何資料備份相同:製作資料的副本,儲存在不同的媒體 上,以防原始正本發生問題或捐壞。

備份作業可以連線或離線執行。如果備份作業是連線執行,則在執行備份作業的 同時,其它應用程式或程序可以連接資料庫,以及讀取和修改資料。如果備份作 業是離線執行,則其它應用程式無法連接資料庫。

DB2 使用日誌來保存資料庫變更的記錄。如果資料庫需要復置到上一次完整離線備 份之後的某一個時間點,則需要日誌來將資料向前捲動到失敗點。

有兩種 DB2 日誌:循環及保存。每一種日誌提供不同層次的回復功能:

• 循環式日誌是建立新資料庫時的預設行為。(logretain 及 userexit 資料庫架構參 數設為 NO。) 這種日誌類型只容許完整離線的資料庫備份。如同名稱的字面意 義,循環式日誌使用線上日誌『環』來記錄資料庫變更。日誌的使用及保存只 及於確保現行交易完整性的時間點。循環式日誌不容許您將資料庫向前捲動到 上一次完整備份作業之後才執行的交易。上一次備份作業之後所發生的全部變 更都會潰失。

<span id="page-63-0"></span>• 保存日誌特別使用於 Roll-Forward 回復。啓用 *logretain* 及 (或) userexit 資料 庫架構參數會導致保存日誌。選擇保存日誌的優點在於 Roll-Forward 回復可以 重建資料庫,且重建到日誌的結尾或到特定時間點。保存日誌檔案可用來回復 上一次備份之後所作的變更。日誌也可以用來還原上一次備份和日誌結尾之間 發生的問題。

唯有當資料庫被架構成保存日誌時,才支援連線備份。在連線備份作業期間,資 料庫的全部活動都會記載下來。復置連線備份映像檔時,日誌至少必須向前捲動 到完成備份作業的時間點。因此,必須保存日誌,且於復置資料庫時提供日誌。 在完成連線備份之後,DB2 會強制關閉現行日誌,結果,會將日誌保存下來。這可 確保您的連線備份有一組完整的保存日誌可供回復時使用。

## 復置

復置可以重建一個已損毀或當機但已先備份的資料庫。復置後的資料庫與製作備 份時的狀態相同。

復置到*現存的*資料庫時,您不應該連接要復置的資料庫:復置會自動建立與指定 的資料庫之連線,並於完成復置作業時終止這個連線。復置到*新的*資料庫時,需 要一個案例連接來建立資料庫。復置到*新的遠端*資料庫時,您必須先連接至新資 料庫將常駐的案例。然後,建立新的資料庫。

資料庫復置需要專用連線:亦即,作業開始時,禁止其它應用程式操作資料庫, 且在復置作業順利完成之前,復置會防止其它應用程式存取資料庫。

如果進行備份作業時已啓用資料庫的 Roll-Forward 回復 (保存日誌),則可以在順 利完成復置之後,呼叫 Roll-Forward 公用程式,將資料庫回復到發生損壞或當機之 前的狀態。

## 第一次線上備份資料庫

請使用這個實務範例來瞭解如何執行一個從未備份的資料庫之連線備份,或先前 只是離線備份的資料庫之連線備份。

#### 商業問題

在您的公司裡,作業資料庫的完整備份是在每週的星期日執行。備份一律是在離 線及午夜時執行,因為此時的資料庫使用率最低。

隨著資料庫成長,完整備份所需的時間不斷增加。現在,備份程序所花費的時間 已超過低使用率期間所容許的時間。您想要在線上開始執行這些每週的完整備 份,而不是離線執行,以便執行備份時,仍然可以存取資料庫。為了多一層保全 措施,您也每月執行一次完整離線備份。

開始之前: 您應該估計備份作業的儲存體空間及時間需求,確定可以在這些限制之 內完成備份作業。這種工作要在 DB2 環境之外完成。

#### 步驟 1:設定日誌類型

依照預設,建立資料庫時會使用循環式日誌。您必須變更為保存日誌。

當您變更為保存日誌時,您可能也需要變更日誌所使用的儲存裝置,因為就長期 而言,保存日誌需要的空間大於循環式日誌。

您應該排定日誌切換到午夜執行,因為這種切換會起始離線資料庫備份。您也應 該通知使用者在離線備份期間將無法存取資料庫。

這個步驟可以在「控制中心」內使用**架構資料庫日誌精靈**來完成<sub>(</sub>「架構資料庫日 誌」是每一個資料庫可用的選項)。

### 步驟 2:建立連線備份工作

在將日誌類型變更為保存且執行必要的離線備份之後,您就可以排定第一次連線 備份。

這個步驟可以在「控制中心」內使用**備份精靈**來完成<sub>(</sub>「備份」是每一個資料庫可 用的選項)。

#### 步驟 3: 備份資料庫

在您已排定連線備份之後,您可以在「作業中心」內檢視作業執行次序。每一個 完成的**備份精靈**之相關作業都有相同的字首。字首由精靈名稱及作業建立時間戳 記組成 (例如,「備份 - Mar5, 2002 3:49:28 PM」)。

應該通知資料庫管理員在連線備份期間無法執行「建立」、「捨棄」及「變更表 格」活動。

您可以在「作業中心」內檢查備份的結果。您可以使用這項資訊來修正未來每週 的備份。

#### 相關槪念:

- Data Recovery and High Availability Guide and Reference 中的『Developing a Backup and Recovery Strategy
- 第 20 頁的『控制中心』
- 第 34 頁的『作業中心』

#### 相關的作業:

• 第 58 頁的 『復置資料庫』

## <span id="page-65-0"></span>復置資料庫

請使用這個實務範例來瞭解在發生儲存裝置失效時,如何執行完整資料庫復置來 因應。

#### 商業問題

如同備份實務範例一樣,系統的完整備份是每一個星期日執行一次。在星期三, 倉儲系統所使用的其中一個儲存裝置的硬碟故障。硬體負責人員更換磁碟,然後 您決定使用星期日所製作的備份來執行完整的資料庫復置。因為新資料只在星期 五時才會載入倉儲資料庫中,所以不必執行 Roll-Forward 回復。

**開始之前:** 您應該通知使用者倉儲資料庫發生問題,且執行復置時無法存取資料 庫。因為您需要專用連線來連接資料庫,所以您也應該通知使用者目前在資料庫 上執行的任何應用程式將被終止。

### 步驟 1:建立復置工作

您應該執行現存資料庫的復置作業。這個作業將會:

- 刪除現存資料庫中的表格、索引及長欄位資料,取代為備份映像檔中的資料。
- 取代每一個要復置的表格空間之表格登錄。
- 保留回復歷程檔,除非已損壞或沒有登錄。如果回復歷程檔已損壞,則資料庫 管理程式會從備份映像檔中複製檔案。
- 保留現存資料庫的身分驗證類型。
- 保留現存資料庫的資料庫目錄。這些目錄定義資料庫的位置,以及資料庫的編 目方式。

因為不需要任何 Roll-Forward 活動,所以您可以在復置之後立即讓資料庫返回到作 用中狀態。

為了減少完成復置作業所需的時間量,您可以考慮:

- 增加復置緩衝區大小
- 增加緩衝區數目

詳細資訊請參閱 Data Recovery and High Availability Guide and Reference。

這個步驟可以在「控制中心」內使用**復置資料庫精靈**來完成(「復置」是每一個資 料庫可用的選項)。

#### 步驟 2:復置資料庫

您可以立即執行復置,或排定於特定時間執行。

您可以在「作業中心」內檢查復置的結果。您可以使用這項資訊來修正未來的復 置。

<span id="page-66-0"></span>在通知使用者資料庫已重回線上之前,您應該先測試剛復置的資料庫。

#### 相關槪念:

- Data Recovery and High Availability Guide and Reference 中的『Developing a Backup and Recovery Strategy』
- 第 20 頁的『控制中心』
- 第 34 頁的『作業中心』

#### 相關的作業:

• 第 56 頁的『第一次線上備份資料庫』

## 資料庫健全狀態

內建至 DB2 是收集作業及效能之相關資料的功能。健康指示符可以測量資料庫物 件及資源的狀態變更。監督這些變更可以判斷狀態是否健康。如果狀態發生明顯 變化,則會產生警告及警示來通知您有潛伏的問題,並且提供建議來解決問題。

## 警示的作用

請使用這個實務範例來瞭解 DB2 將如何警示您資料庫發生潛在的健全問題,以及 您如何存取建議來修正這類狀況。

#### 商業問題

在您的公司裡,有一些使用 DB2 案例中的 FINANCE 資料庫之應用程式。使用這 個資料庫時,會警示您排序作業所使用的記憶體量有問題。

開始之前: 您必須確定已啓用適當的健康指示符來監督排序活動。在這種情況下, FINANCE 資料庫的**資料庫物件健康指示符設定値** 需要啓用**共用排序記憶體使用率** 指示符。

#### **步驟 1:設定警示的動作**

為了在符合警示狀熊時執行動作,您必須定義這些動作。您決定一個警示發生時 要執行兩個動作:

1. 傳送電子郵件通知給一組已選取的連絡人。

您可以使用「健康中心架構通知」對話框來建立一份連絡人清單,當一個案例 產生警示時就通知這些連絡人。通知會識別警示、提供如何取得警示說明的資 訊以及包括可協助解決問題的建議。每一個案例可以有一組不同的連絡人。

2. 顯示圖形式指示符以指出已發出警示。 您可以使用「工具設定」筆記本來指定每當發生警示時,就在每一個「DB2 中 心」的狀態行顯示「健康中心狀態引標」。使用者應該以此為線索,表示應該 在「健康中心」內檢視警示明細。

### <span id="page-67-0"></span>步驟 2:使用電子郵件通知

您使用一個應用程式,該應用程式從 DB2 案例的 FINANCE 資料庫產生員工報 告。目前,您尚未開啓任何 DB2 GUI 工具。員工報告應用程式會產生許多包括 ORDER BY 子句的 SQL 查詢。產生報告時,您會收到「健康中心」所產生的電 子郵件,指出排序所使用的共用記憶體總數有所限制。

電子郵件也包括存取 GUI 工具及開啓「健康中心」的指令。您在物件樹狀結構中 尋找 DB2 案例及 FINANCE 資料庫,以及檢視警示的明細與建議。然後,基於明 細及建議來決定一系列動作。

### 步驟 3:使用狀態引標通知

您正在開發一個產生應用程式的報告,該應用程式使用 DB2 案例中的 FINANCE 資料庫。您使用「命令中心」、測試應用程式 (執行報告的 SQL 查詢)以及嘗試架 構資料庫來獲得最佳效能。您注意到「健康中心狀態引標」已出現在「命令中 心」狀態行,指出「健康中心」中有警告或警示。您開啓「健康中心」,在物件 樹狀結構中尋找 DB2 案例及 FINANCE 資料庫,以及檢視警告的明細與建議。然 後,基於明細及建議來決定一系列動作。

#### 相關槪念:

- 第 32 頁的『命令中心』
- 第 37 頁的 『健康中心』

## 抄寫

您需要的抄寫環境視您何時要更新資料及如何處理交易而定。

### ₩寫資料

請使用這個實務範例來得到一些使用「DB2 抄寫中心」及其「擷取程式」和「引用 程式」的經驗。這個實務範例會將變更從 DB2 抄寫來源複製到 DB2 for Windows Enterprise Server Edition (ESE) 或 Workgroup Server Edition (WSE) 上的資料庫 之目標表格中。

#### 商業問題

在您的公司中,有一個使用產生報告之應用程式的群組。這個應用程式需要存在 於 SAMPLE 資料庫的 DEPARTMENT 表格中的資訊。為了保護 DEPARTMENT 表格 (來源表格) 中的資料完整性,您會想要將其資料複製到目標表格,且只能由 產生報告的應用程式來讀取。爲了簡化管理,您會想要將目標表格保存在與來源 表格相同的電腦上。

您需要一個簡單的資料分散架構,其中抄寫來源的變更要抄寫到一個唯讀副本。

開始之前: 本實務範例的步驟使用 SAMPLE 資料庫的 DEPARTMENT 表格中的 資料。完整的名稱是 schema.DEPARTMENT;其中 schema 是指建立該表格的使 用者 ID。

如果您要在電腦上遵循這個實務範例,您必須:

- 1. 確定您已建立預設的 DB2 案例。這個實務範例假設所有資料庫都在相同案例 內。
- 2. 確定您有存取 SAMPLE 資料庫的權限。這個資料庫將同時做爲這個實務範例的 來源伺服器及擷取控制伺服器。
- 3. 使用 DB2 「控制中心」來建立一個新的資料庫,稱為 COPYDB,您將用它來當 做目標伺服器及引用控制伺服器。資料庫的名稱及別名皆應該為 COPYDB。

在本實務範例的其餘部份,請使用您建立 SAMPLE 及 COPYDB 資料庫時所用的 使用者 ID。因為這個 ID 是用來建立資料庫,所以您具備必要的權限 (DBADM 或 SYSADM) 來執行抄寫作業。

#### 步驟 1:規劃您的抄寫策略

在執行任何抄寫作業之前,您必須先設計及計劃抄寫策略。然後就可以準備設定 您的抄寫環境。

您已知道抄寫來源是 SAMPLE 資料庫中的 schema.DEPARTMENT 表格。在設定 您的環境之前,您必須先決定要從表格中抄寫什麼資料;您決定登錄所有直欄且 訂閱所有直欄。登錄會定義可供抄寫的來源部份。定期抄寫會定義目標中要抄寫 的部份。

您決定使用 COPYDB 資料庫當做抄寫目標。目前,您要抄寫資料的表格不存在於 資料庫中;您要讓「抄寫中心」根據您的規格來建立目標表格。這個自動產生目 標表格的方法比較好,因為可以確保來源表格中的直欄會正確對映到目標表格中 要抄寫的直欄。您可以使用現存的目標表格來代替,但這個實務範例假設目標表 格不存在。

因為目標表格中的直欄只是反映來源表格的資料,且因為來源表格的每一列在目 標表格中只有一列,所以您可以使用目標表格的使用者副本類型。

基於本實務範例的目的,您決定將變更資料 (CD) 表格、目標表格及抄寫控制表格 儲存在其各自的預設表格空間中。雖然 SAMPLE 及 COPYDB 資料庫存在於相同 電腦上,但其表格空間位於個別的配置區。

**註:** 變更資料表格是用來記錄抄寫來源上所有已確定的變更。

#### 步驟 2:建立擷取程式的抄寫控制表格

「擷取程式」從抄寫控制表格中讀取現行登錄資訊,並將這個狀態儲存於這些表 格中。它也從 DB2 日誌中讀取登錄表格中之登錄直欄的變更。當做「擷取控制伺 服器」來使用的任何資料庫,必須包含「擷取控制表格」。

建立擷取控制表格是一個選項,可在「抄寫中心」的**抄寫定義**資料夾下之擷取控 制伺服器資料夾中取得。

#### 步驟 3:啓用來源資料庫以進行抄寫

「擷取程式」可以從 DB2 日誌中讀取日誌記錄,包括登錄表格的變更。日誌必須 是保存日誌,如此一來,在「擷取程式」可以讀取日誌之前,DB2 就不會重覆使用 日誌檔。對 UNIX 及 Windows 環境而言, DB2 預設値是循環式日誌,所以您必 須將這個設定變更為保存日誌。

變更為保存日誌會啓用 Roll-Forward 資料庫回復。這項變更也需要您在進行之前, 先備份資料庫。

啓用資料庫的抄寫功能是可以在擷取控制伺服器資料夾的 SAMPLE 資料庫上執行 的一個動作。

#### 步驟 4:登録抄寫來源

在您建立「擷取控制表格」且啓用資料庫以進行抄寫之後,請將 DEPARTMENT 表 格登錄為抄寫來源。請記得,您已針對抄寫登錄所有直欄。

請選取列擷取規則的其中一個**擷取變更**選項。這表示只有已變更的資料會抄寫到 目標表格 (變更擷取抄寫)。

登録表格是一個選項,可在 SAMPLE 資料庫下的已登録的表格資料夾中取得,現 在顯示於**擷取控制伺服器**資料夾中 (您可能需要復新概略表)。

當您將 DEPARTMENT 表格定義成為抄寫來源時,「抄寫中心」會建立這個抄寫 來源的 CD 表格及 CD 表格索引,且更新「擷取控制表格」。

### 步驟 5:建立引用程式的抄寫控制表格

「引用程式」讀取抄寫控制表格以取得的現行定期抄寫設定資訊,並將其狀態及 定期抄寫設定的狀態儲存於這些表格中。當做「引用控制伺服器」來使用的任何 資料庫,必須包含「引用控制表格」。

**建立引用控制表格**是一個選項,可在**抄寫定義**資料夾下的**引用控制伺服器**資料夾 中取得。

### 步驟 6:建立定期抄寫設定及定期抄寫設定成員

在您登錄來源表格之後,您需要建立定期抄寫設定。定期抄寫設定會定義抄寫來 源資料庫 (SAMPLE) 與目標資料庫 (COPYDB) 之間的關係。定期抄寫設定成員會 定義抄寫來源表格 (DEPARTMENT) 與目標表格 (DEPTCOPY) 之間的關係。定期 抄寫設定會確定在相同時間處理定期抄寫設定成員的群組。如果其中一個成員的 處理程序失敗,則「引用程式」會 Rollback 在處理其它成員時的任何變更。

建立是一個選項,可在<mark>抄寫定義的引用控制伺服器</mark>資料夾中之 COPYDB 資料庫下 方的定期抄寫設定資料夾中取得。

### 步驟 7:建立引用程式通行碼檔案

因為「引用程式」需要連接「擷取控制伺服器」、「引用控制伺服器」及目標伺 服器,所以您必須建立通行碼檔案以進行使用者身分驗證。因為通行碼檔案的內 容已加密,所以只有「引用程式」可以讀取這個檔案,但您可以使用 anspwd 命 令來修改檔案。

您應該在將啓動「引用程式」的目錄中建立通行碼檔案。當您啓動「引用程式」 時,您要指定通行碼檔案的檔名,以及「引用程式」將儲存其日誌及工作檔的目 錄值。「引用程式」的其中一個工作檔是通行碼檔案。

#### **步驟 8**: 抄寫資料

在您登錄抄寫來源及建立定期抄寫設定之後,請啓動「擷取程式」及「引用程 式」來執行目標表格的起始完整復新,並且開始變更擷取抄寫。

您可以使用「抄寫中心」來檢視抄寫結果,方法是比較目標表格與其來源表格的 內容。

#### 相關槪念:

- 第 3 頁的 『案例』
- 第 5 頁的 『表格空間』
- 第 9 頁的 『權限』

### 相關的作業:

- 第 56 頁的『第一次線上備份資料庫』
- 抄寫指南與參考手冊 中的『對抄寫的設定』

### 相關參考:

• 抄寫指南與參考手冊 中的『asnpwd:維護通行碼檔案 (UNIX 及 Windows)』
## <span id="page-72-0"></span>**MG& A. DB2 Universal Database 技術資訊**

## **DB2 Universal Database 技術資訊概觀**

您可以取得下列格式的 DB2 Universal Database 技術資訊:

- 書籍 (PDF 及印刷書籍格式)
- 丰題樹狀結構 (HTML 格式)
- DB2 工具說明 (HTML 格式)
- 範例程式 (HTML 格式)
- 命令行說明
- 教學指導

本節描述所提供之技術資訊的概觀,以及如何存取該資訊的方法。

## **DB2** 文件的 FixPak

IBM 可能會定期地提供 FixPak 文件。有最新的資訊時,FixPak 文件可讓您更新 從 DB2 HTML 文件 CD 所安裝的資訊。

註: 若您有安裝 FixPak 文件,則您的 HTML 文件將包含比 DB2 印刷書籍或線 上 PDF 手冊更新的資訊。

#### **DB2 技術資訊的種類**

DB2 技術資訊根據下列標題進行分類:

- DB2 核心資訊
- 管理資訊
- 應用程式開發資訊
- Business Intelligence 資訊
- DB2 Connect 資訊
- 入門資訊
- 教學指導資訊
- 選用性元件資訊
- 版本注意事項

下列表格說明了對 DB2 圖書庫中每本書籍在訂購印刷書籍、列印或檢視 PDF,或 尋找此書籍的 HTML 目錄時所需的資訊。您可以在

[www.ibm.com/shop/publications/order](http://www.ibm.com/shop/publications/order) 的「IBM 出版品中心 (IBM Publications Center)」中,找到有關 DB2 圖書庫中各書籍的可用完整說明。

每個資訊種類的 HTML 文件 CD 都有其不同的安裝目錄:

*htmlcdpath*/doc/htmlcd/*%L*/*category*

其中:

- *htmlcdpath* 是 HTML CD 的安裝目錄。
- %L 是語言識別字。例如, en US。
- *category* 是種類識別字。例如,core 是 DB2 核心資訊。

在下列表格的 PDF 檔名直欄中,檔名中第六個字指出書籍的語言版本。例如,檔 名 db2d1e80 代表英文版的 *Administration Guide: Planning*,而檔名 db2d1g80 則 代表同一本書的德文版。下列字母會用在檔名的第六個字上,以表示語言版本:

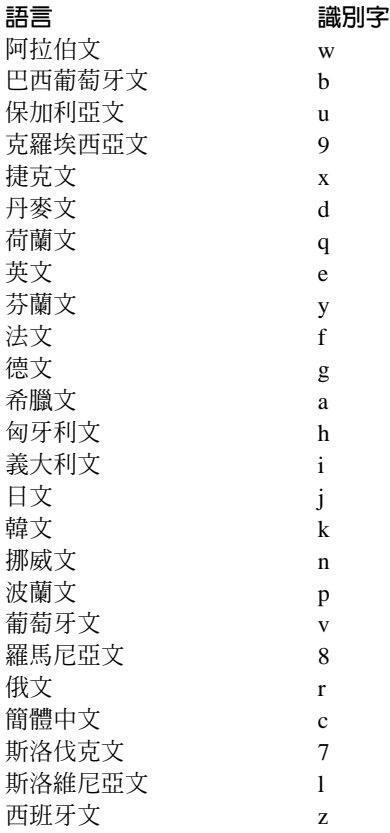

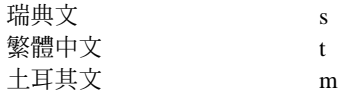

**無書號**表示該書籍僅有線上版本,而沒有印刷版。

#### **DB2 核心資訊**

本類資訊涵蓋了對所有 DB2 使用者而言為基本概念的 DB2 主題。不論您是程式 設計師、資料庫管理員,或是使用 DB2 Connect、DB2 Warehouse Manager 或其 它的 DB2 產品,您都可以在此種類中找到非常有用的資訊。

此種類的安裝目錄是 doc/htmlcd/%*L*/core。

表 1. DB2 核心資訊

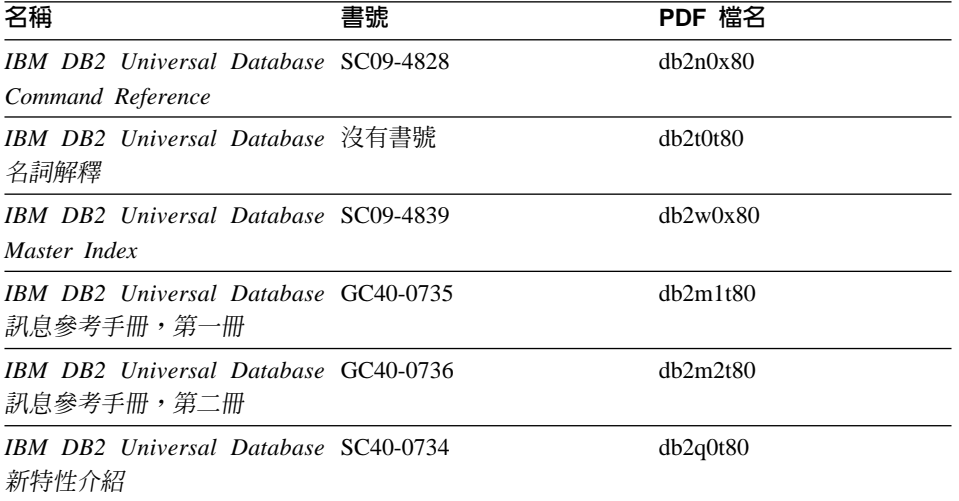

#### 管理資訊

本類資訊涵蓋了有效的設計、實施,以及維護 DB2 資料庫、資料倉儲和聯合系統 所需的主題。

本類的安裝目錄為 doc/htmlcd/%L/admin。

ϕ *2.* -zΩT

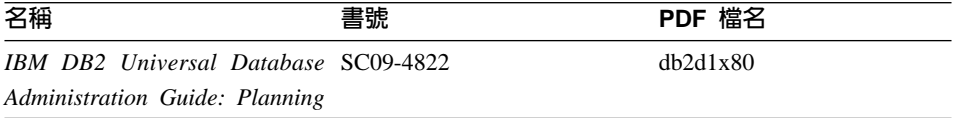

表 2. 管理資訊 (繼續)

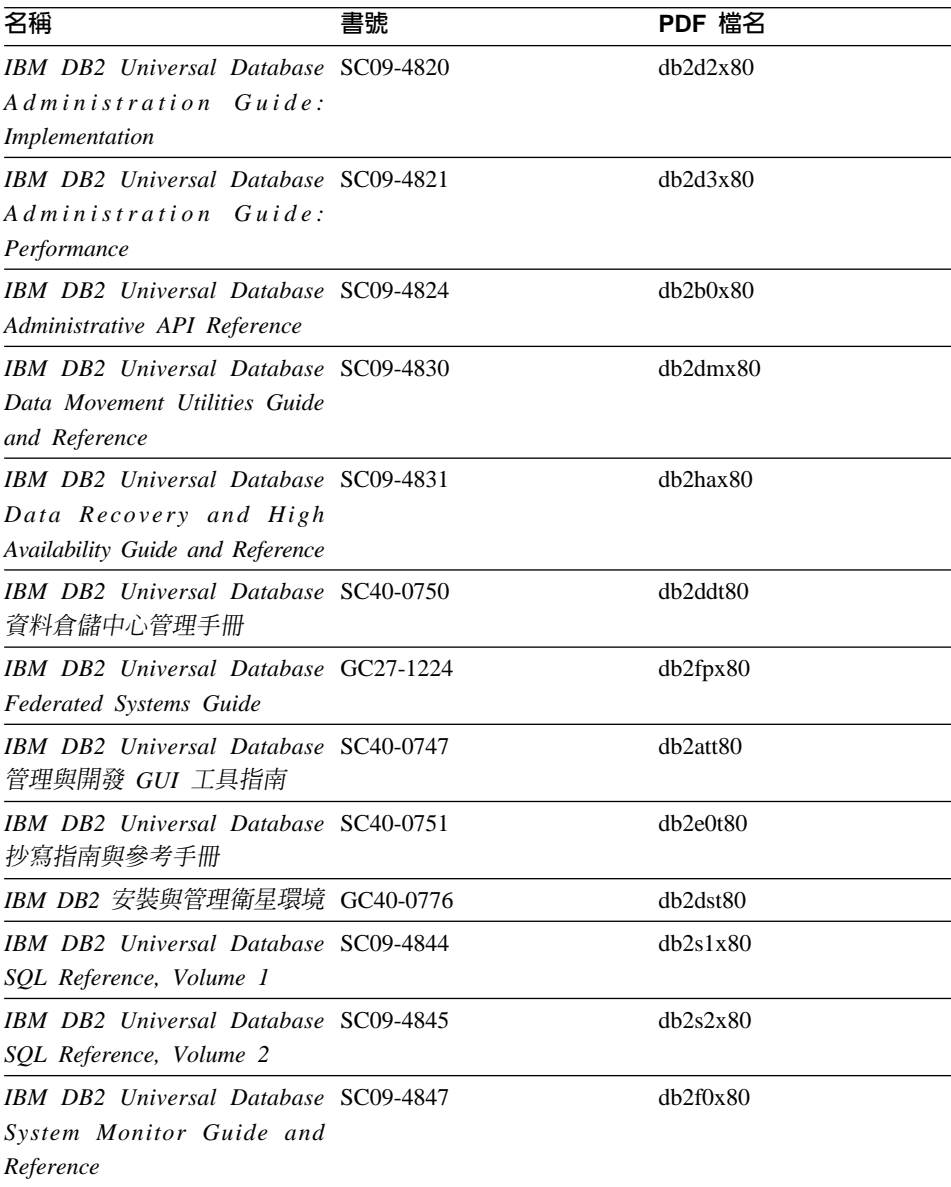

## 應用程式開發資訊

本類資訊是提供給對使用 DB2 應用程式來進行開發或設計程式有特殊興趣的人。 您可以在這裡找到關於支援語言及編譯器的資訊,以及使用不同支援程式設計介

面 (如內含的 SQL、ODBC、JDBC、SQLj 和 CLI) 存取 DB2 時的必要文件。如 果您是在線上檢視該資訊的 HTML 格式,您還可以存取到一組 DB2 範例程式 HTML 格式。

本類的安裝目錄為 doc/htmlcd/%*L*/ad。

表 3. 應用程式開發資訊

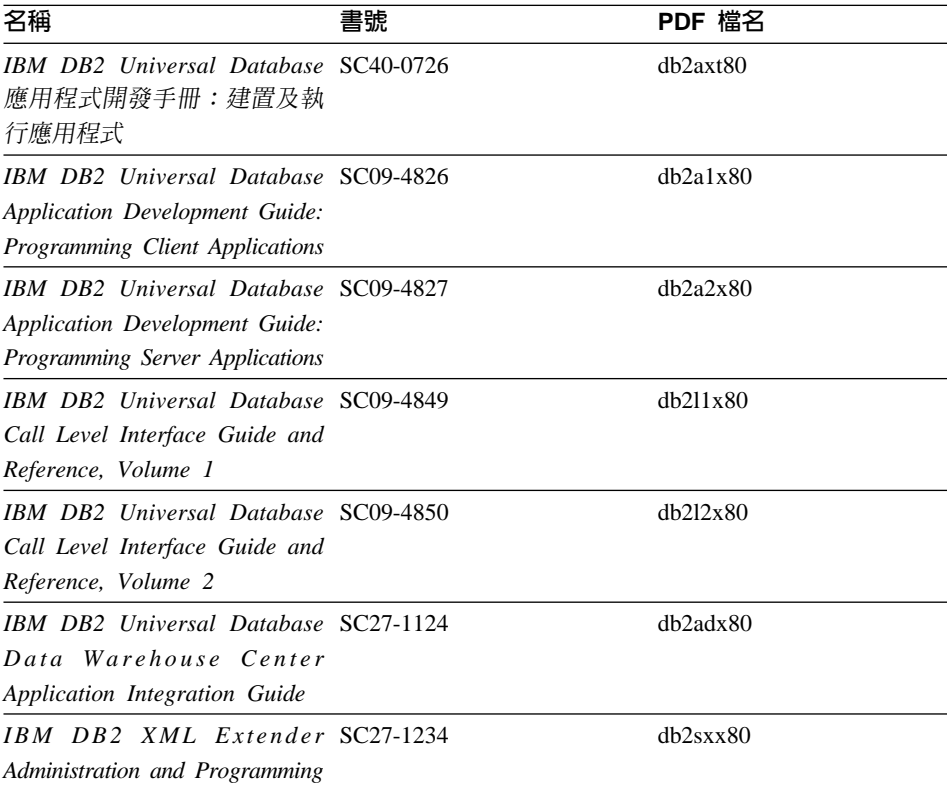

## **Business Intelligence 資訊**

本類資訊說明該如何使用可增強資料倉儲並分析 DB2 Universal Database 功能的 元件。

本類的安裝目錄為 doc/htmlcd/%*L*/wareh。

表 4. Business Itelligence 資訊

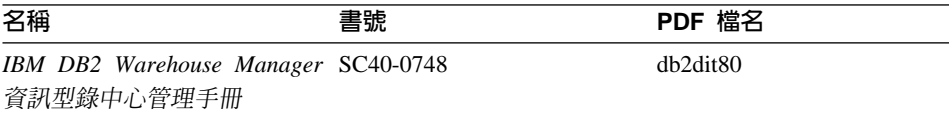

表 4. Business Itelligence 資訊 (繼續)

| 名稱                                  | 書號 | PDF 檔名   |
|-------------------------------------|----|----------|
| IBM DB2 Warehouse Manager GC40-0749 |    | dh2idt80 |
| 安裝手冊                                |    |          |

#### DB2 Connect 資訊

本類資訊說明該如何使用 DB2 Connect Enterprise Edition 或 DB2 Connect Personal Edition 來存取主電腦或 iSeries 資料。

本類的安裝目錄為 doc/htmlcd/%L/conn。

表 5. DB2 Connect 資訊

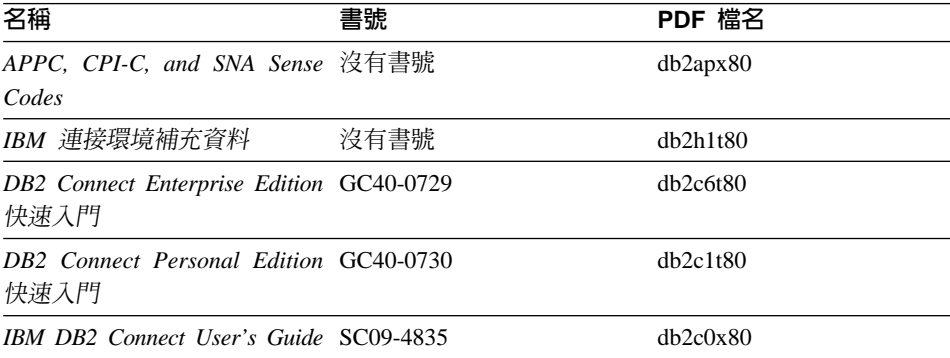

### 入門資訊

當您安裝及架構伺服器、從屬站和其它 DB2 產品時,本類資訊是非常有用的。

本類的安裝目錄為 doc/htmlcd/%L/start。

### 表 6. 入門資訊

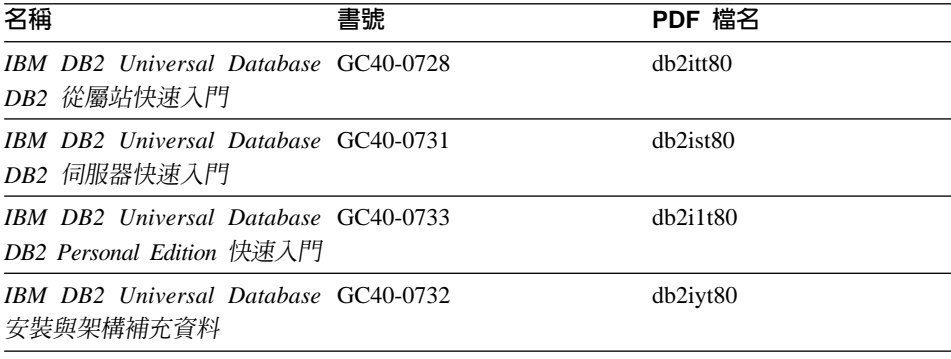

表 6. 入門資訊 (繼續)

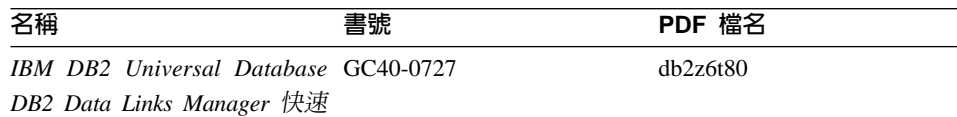

入門

#### 教學指導資訊

教學指導資訊介紹 DB2 特性,並教導您如何執行各種作業。

本類的安裝目錄為 doc/htmlcd/%*L*/tutr。

表 7. 教學指導資訊

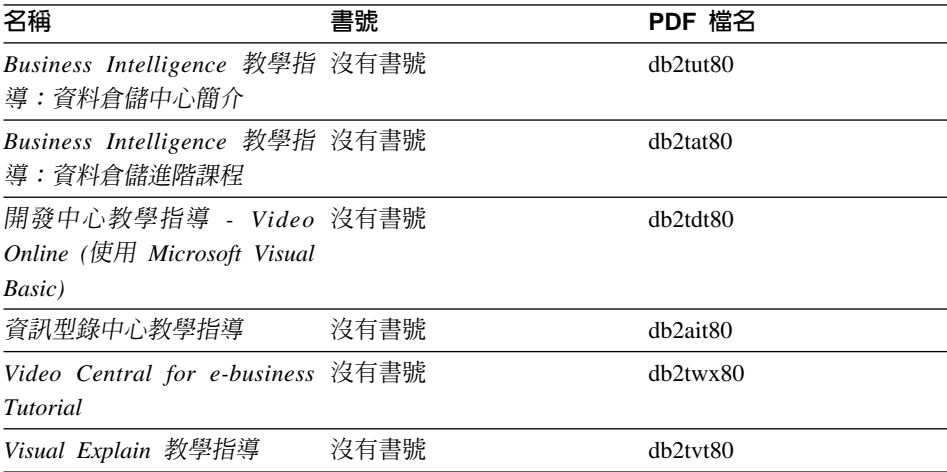

#### 選用性元件資訊

本類資訊說明如何使用選用性 DB2 元件。

本類的安裝目錄為 doc/htmlcd/%*L*/opt。

ϕ *8.* ∩-≤ΩT

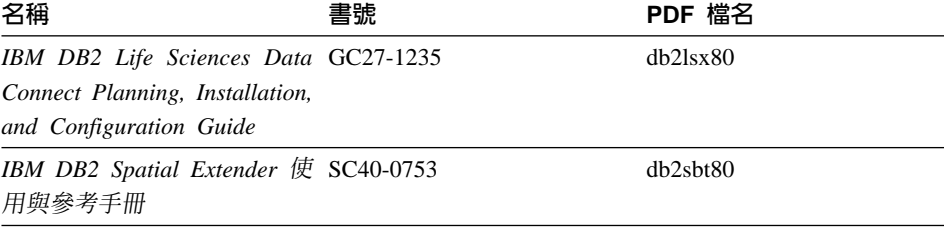

表 8. 選用性元件資訊 (繼續)

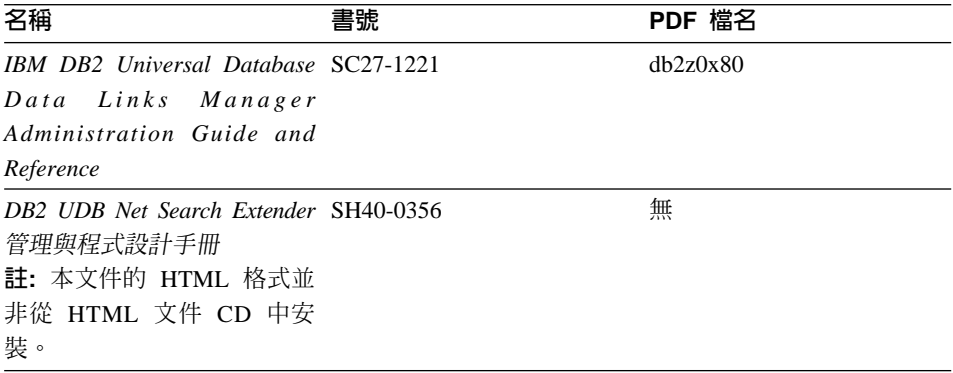

#### 版本注意事項

版本注意事項提供您產品版本及 FixPak 版次的特殊附加資訊。並且也提供各版次 及 FixPak 所納入的文件更新摘要。

表 9. 版本注意事項

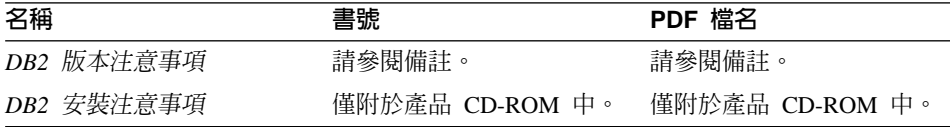

- 註: 您可以從「資訊中心」及產品 CD-ROM 中, 取得可用的版本注意事項的 HTML 版本。若要在 UNIX 平台上檢視 ASCII,請參閱 Release.Notes 檔案。 此檔案是位在 DB2DIR/Readme/%L 目錄中, 其中 %L 代表語言環境名稱, 而 DB2DIR 代表:
	- /usr/opt/db2 08 01 ( $\pm$  AIX  $\pm$ )
	- /opt/IBM/db2/V8.1 (在所有其它 UNIX 作業系統上)

#### 相關的作業:

- 第 73 頁的『從 PDF 檔案列印 DB2 書籍』
- 第 73 頁的『訂購 DB2 印刷書籍』
- 第 74 頁的『存取線上說明』
- 第 77 頁的『從管理工具存取「DB2 資訊中心」以尋找產品資訊』
- 第 79 百的『直接從「DB2 HTML 文件 CD」檢視線上技術文件』

## <span id="page-80-0"></span>從 PDF 檔案列印 DB2 書籍

您可以從 DB2 PDF 文件 CD 上的 PDF 檔列印 DB2 書籍。利用 Adobe Acrobat Reader,您可以列印整本書或只列印特定範圍的頁數。

#### 先決條件:

請確定您已安裝 Adobe Acrobat Reader。可於 Adobe 網站 [www.adobe.com](http://www.adobe.com/) 上取 得。

#### 程序:

若要從 PDF 檔案來列印 DB2 書籍:

- 1. 插入 *DB2 PDF* 文件 CD。在 UNIX 作業系統中,請裝載「DB2 PDF 文件」 CD。請參照快速入門,以取得如何在 UNIX 作業系統中裝載 CD 的詳細說明。
- 2. 啓動 Adobe Acrobat Reader。
- 3. 從下列其中一個位置開啓 PDF 檔:
	- 在 Windows 作業系統,請:

*x*:\doc\language 目錄,其中 *x* 代表光碟機字母,而 language 表示兩個字元 的專屬區字碼,代表您所使用的語言 (例如,EN 代表英文)。

• 在 UNIX 作業系統,請:

CD-ROM 中的 /cdrom/doc/%L 目錄,其中 /cdrom 代表 CD-ROM 的裝載點, 且 %L 代表想要的語言環境名稱。

#### 相關的作業:

- 第 73 頁的 『訂購 DB2 印刷書籍』
- 第 77 頁的『從管理工具存取「DB2 資訊中心」以尋找產品資訊』
- 第 79 頁的 『直接從 「[DB2 HTML](#page-86-0) 文件 CD」檢視線上技術文件』

#### 相關參考:

• 第 65 頁的 『[DB2 Universal Database](#page-72-0) 技術資訊概觀』

### 訂購 DB2 印刷書籍

#### 程序:

若要訂購印刷書籍:

• 請聯絡您的 IBM 授權經銷商或業務代表。若要尋找當地的 IBM 業務代表,請 查閱位於 [www.ibm.com/planetwide](http://www.ibm.com/planetwide) 的 「IBM 全球聯絡站名錄 (IBM Worldwide Directory of Contacts) $\cup$   $\circ$ 

- <span id="page-81-0"></span>• 在美國,請電洽 1-800-879-2755;在加拿大,請電洽 1-800-IBM-4YOU。
- 請造訪位於 [www.ibm.com/shop/publications/order](http://www.ibm.com/shop/publications/order) 的「IBM 出版品中心 (IBM Publications Center) $\vert \circ \vert$

您還可以從 IBM 經銷商訂購 DB2 產品的 Doc Pack,以取得 DB2 印刷書籍。 Doc Pack 是選自 DB2 圖書庫中各手冊的子集,協助您開始使用所購買的 DB2 產 品。Doc Pack 中的手冊與 *DB2 PDF 文件 CD* 中 PDF 格式的手冊相同,且內容 與 DB2 HTML 文件 CD 中的手冊內容一致。

#### 相關的作業:

- 第 73 頁的 『從 PDF 檔案列印 DB2 書籍』
- 第 76 頁的『從瀏覽器存取「DB2 資訊中心」以尋找主題』
- 第 79 頁的 『直接從 「[DB2 HTML](#page-86-0) 文件 CD」檢視線上技術文件』

#### 相關參考:

• 第 65 頁的 『[DB2 Universal Database](#page-72-0) 技術資訊概觀』

## 存取線上說明

所有 DB2 元件隨附的線上說明有三種可用的類型:

- 視窗及筆記本說明
- 命令行說明
- SOL 陳述式說明

視窗及筆記本說明,會說明您可以在某視窗及及筆記本中執行的作業,並說明其 控制項。該說明有兩種類型:

- 可從說明按鈕存取的說明
- 欄位及控制項的說明

**說明**按鈕提供您存取概觀及先決條件資訊的權限。欄位及控制項的說明,則說明 了視窗或筆記本中的控制項。您可以從具有使用者介面的 DB2 中心及元件取得可 用的視窗及筆記本說明。

命令行說明,包括「命令」說明及「訊息」說明。「命令」說明是說明命令行處 理器中的命令語法。「訊息」說明是描述錯誤訊息的原因,及回應錯誤應採用的 動作。

SQL 陳述式說明包括 SQL 說明及 SQLSTATE 說明。DB2 會傳回條件的 SQLSTATE 值,該值可為 SQL 陳述式的結果。 SQLSTATE 說明,解譯 SQL 陳 述式 (SQL 狀態及類別碼) 的語法。

註: UNIX 作業系統中沒有可用的 SQL 說明。

#### 程序:

若要存取線上說明:

- 對於視窗及筆記本說明,請按一下**說明**或按一下控制項,然後再按一下 F1。如 果選取了**工具設定**之一般事項頁面的自動顯示欄位及控制項的說明勾選框,則 只要將滑鼠游標保持在控制項上,您也可以看見特定控制項之欄位及控制項的 說明。
- 對於命令行說明,請開啓命令行處理器並輸入:
	- 「命令」說明:

? *command*

其中 command 代表某一關鍵字或整個命令。

例如,? catalog 將顯示所有 CATALOG 命令的說明,至於 ? catalog database 則會顯示 CATALOG DATABASE 命令的說明。

• 「訊息」說明:

? *XXXnnnnn*

其中, XXXnnnnn 代表有效的訊息識別字。

例如,? SQL30081 會顯示關於 SQL30081 訊息的說明。

• 對於 SQL 陳述式說明,請開啓命令行處理器並輸入:

? *sqlstate* ? *class code*

其中 *sqlstate* 代表有效的五位數 SQL 狀態,且 *class code* 代表 SQL 狀態的 前兩位數。

例如,? 08003 將顯示 08003 SQL 陳述式的說明,至於 ? 08 則將顯示 08 類 別碼的說明

#### 相關的作業:

- 第 76 頁的『從瀏覽器存取「DB2 資訊中心」以尋找主題』
- 第 79 頁的 『直接從 「[DB2 HTML](#page-86-0) 文件 CD」檢視線上技術文件』

## <span id="page-83-0"></span>從瀏覽器存取「DB2 資訊中心」以尋找主題

從瀏覽器存取的「DB2 資訊中心」,可讓您存取充分利用 DB2 Universal Database 及 DB2 Connect 時所需的資訊。「DB2 資訊中心」也記錄了主要的 DB2 特性及 元件,句括抄寫、資料倉儲、中間資料和 DB2 擴充程式。

從瀏覽器存取的「DB2 資訊中心」是由下列主要元素組成:

導**覽樹** 導覽樹位於瀏覽器視窗的左框中。導覽樹會展開及收合,以顯示及隱藏 「DB2 資訊中心」的主題、名詞解釋和主要索引。

#### 導覽工具列

導覽工具列位於瀏覽器視窗頂端的右框中。導覽工具列包含了多個按鈕, 這些按鈕可讓您搜尋「DB2 資訊中心」、隱藏導覽樹,並在導覽樹尋找目 前顯示的主題。

内容框 內容框位於瀏覽器視窗底端的右框中。內容框會顯示「DB2 資訊中心」的 主題,其方法是按一下導覽樹的鏈結、按一下搜尋結果,或者遵循另一個 索引或主要索引的鏈結。

#### 先決條件:

若要從瀏覽器存取「DB2 資訊中心」,您必須使用下列其中一個瀏覽器:

- Microsoft Explorer,版本 5 或更新版本
- Netscape Navigator,版本 6.1 或更新版本

#### 限制:

「DB2 資訊中心」僅包含那些您選擇從 DB2 HTML 文件 CD 安裝的主題集。如 果在您嘗試遵循鏈結到主題時 Web 瀏覽器傳回找不到檔案的錯誤,則必須從 DB2 *HTML* 文件 *CD* 安裝一個或多個附加主題集。

#### 程序:

若要藉由搜尋關鍵字來尋找主題:

- 1. b²uπCñA÷@UjMC
- 2. 在「搜尋」視窗的頂端文字輸入欄位中,輸入一個或多個與關注區域相關的術 語,然後再按一下**搜尋**。根據精確度評定等級的主題清單,即會顯示在**結果**欄 位中。在命中項旁的數字等級是相符強度的指示 (數字越大表示相符度越高)。 當減少由查詢傳回的主題數量時,請輸入更多的術語以增加您的查詢的精準 度。
- 3. 在**結果**欄位中,按一下您要讀取的主題標題。該主題即會顯示在內容框。

若要在導覽樹中尋找主題:

- <span id="page-84-0"></span>1. 在導覽樹按一下與關注區域相關之主題種類的書籍圖示。子種類清單即會顯示 在圖示下方面。
- 2. 繼續按一下書籍圖示,直到找到包含您所關注之主題的種類為止。當您將游標 移至種類標題上面時,鏈結至主題的種類會以畫有底線的鏈結顯示種類標題。 導覽樹會以頁面圖示來識別主題。
- 3. 按一下主題鏈結。該主題即會顯示在內容框。

若要在主要索引中尋找主題或術語:

- 1. 在導覽樹中,按一下『索引』種類。種類即會展開,顯示導覽樹中按字母順序 排列的鏈結清單。
- 2. 在導覽樹中,按一下相對應於術語第一個字元的鏈結 (該術語與所關注的主題 相關)。包含起始字元的術語清單即會顯示在內容框中。會使用書籍圖示來識 別具有多個索引登錄的術語。
- 3. 按一下相對應於關注之術語的書籍圖示。子術語及主題清單即會顯示在您所按 的術語下方。會使用畫有底線的標題的頁面圖示來識別主題。
- 4. 按一下符合您需求的主題標題。該主題即會顯示在內容框。

#### 相關槪念:

- 第 84 頁的『協助工具』
- 第 86 頁的『從瀏覽器存取的「DB2 資訊中心」』

#### 相關的作業:

- 第 77 頁的『從管理工具存取「DB2 資訊中心」以尋找產品資訊』
- 第 79 頁的『更新已安裝於您的機器上的 [HTML](#page-86-0) 文件』
- 第 81 頁的 『使用 [Netscape 4.x](#page-88-0) 來搜尋 DB2 文件的疑難排解』
- 第 82 頁的 『搜尋 [DB2](#page-89-0) 文件』

#### 相關參考:

• 第 65 頁的 『[DB2 Universal Database](#page-72-0) 技術資訊概觀』

## 從管理工具存取「DB2 資訊中心」以尋找產品資訊

「DB2 資訊中心」可讓您快速地存取 DB2 產品資訊,且該方式適用於所有可用 DB2 管理工具的作業系統中。

從工具存取的「DB2 資訊中心」提供六種資訊類型。

- 作業 列出您可以 DB2 執行的作業。
- 概念 DB2 的關鍵概念。

參照 - DB2 參考資料、如關鍵字、命令及 API。

#### 疑難排解

協助您處理一般 DB2 問題的錯誤訊息及資訊。

範例 鏈結至 DB2 所提供之範例程式的 HTML 報表。

#### 教學指導

教學輔助設計,可協助您學習 DB2 特性。

#### 先決條件:

「DB2 資訊中心」的部份鏈結會指向網際網路中的網站。若要顯示這些鏈結的內 容,首先您必須連接至網際網路。

#### 程序:

若要藉由從工具存取「DB2 資訊中心」來尋找產品資訊:

- 1. 以下列其中一種方式啓動「DB2 資訊中心」:
	- 從圖形式管理工具中,按一下工具列中的資訊中心圖示。您也可以從說明功 能表中選取它。
	- 在命令行中,��入 db2ic。
- 2. 按一下與您嘗試尋找之資訊相關的資訊類型標籤。
- 3. 導覽樹狀結構,並按一下所關注的主題。接著,「資訊中心」將會啓動一個 Web 瀏覽器以顯示資訊。
- 4. 若要尋找資訊但不瀏覽清單,請按一下清單右側的搜尋圖示。
	- 一旦「資訊中心」啓動瀏覽器以顯示資訊,即可以執行全文搜尋,其方法是按 一下導覽工具列中的搜尋圖示。

#### 相關槪念:

- 第 84 頁的『協助工具』
- 第 86 頁的『從瀏覽器存取的「DB2 資訊中心」』

#### 相關的作業:

- 第 76 頁的『從瀏覽器存取「DB2 資訊中心」以尋找主題』
- 第 82 百的『搜尋 DB2 文件』

## <span id="page-86-0"></span>直接從「DB2 HTML 文件 CD」檢視線上技術文件

您也可以直接從 CD 讀取所有可自 DB2 HTML 文件 CD 安裝的 HTML 主題。 因此,您可以只檢視文件,不一定要安裝。

#### 限制:

因為「工具」說明是從 DB2 產品 CD 安裝而非從 *DB2 HTML 文件 CD 安*裝, 所以您必須安裝 DB2 產品才能檢視說明。

#### 程序:

- 1. 插入 *DB2 HTML 文件 CD*。在 UNIX 作業系統中,裝載 *DB2 HTML 文件*  $CD$ 。請參照快速入門一書,以取得如何在 UNIX 作業系統中裝載 CD 的詳細 說明。
- 2. 啟動您的 HTML 瀏覽器,並開啓適當檔案:
	- 對於 Windows 作業系統:

e:\program files\IBM\SQLLIB\doc\htmlcd\%L\index.htm

其中,e 代表光碟機;%L 則是您想要使用的文件語言環境,例如,英文版<mark>爲</mark> **en** US  $\circ$ 

• 對於 UNIX 作業系統:

/cdrom/program files/IBM/SQLLIB/doc/htmlcd/%L/index.htm

其中,/cdrom/代表 CD 的裝載位置,而 %L 則是您想要使用的文件語言環 境,例如,英文版為 en US。

#### 相關的作業:

- 第 76 頁的『從瀏覽器存取「DB2 資訊中心」以尋找主題』
- 第 81 頁的 『將檔案從 [DB2 HTML](#page-88-0) 文件 CD 複製到 Web 伺服器』

#### 相關參考:

• 第 65 頁的 『[DB2 Universal Database](#page-72-0) 技術資訊概觀』

## 更新已安裝於您的機器上的 HTML 文件

現在,只要 IBM 備妥可用的更新資訊,您即可從 *DB2 HTML 文件 CD* 來更新 已安裝的 HTML。您可以用下列兩種方式的其中一種方式來完成該作業:

- 使用 「資訊中心」 (如果您已安裝 DB2 管理 GUI 工具)。
- 下載及引用 DB2 HTML 文件 FixPak。

**註:** 如此並「不會」更新 DB2 程式碼;它僅會更新安裝自 *DB2 HTML 文件 CD* 的 HTML 文件。

#### 程序:

若要使用「資訊中心」來更新您的本端文件:

- 1.以下列其中一種方式啓動「DB2 資訊中心」:
	- 從圖形式管理工具中,按一下工具列中的**資訊中心**圖示。您也可以從**說明**功 能表中選取它。
	- 在命令行中,��入 **db2ic**。
- 2. 確定您的機器已存取外部網際網路;則更新程式將自 IBM 伺服器中下載最新的 文件 FixPak (如果必要的話)。
- 3. 在功能表中,選取**資訊中心——> 更新本端文件**,以開始更新。
- 4.提供您的虛擬資訊 (如果必要的話),以連接至外部網際網路。

如此即會下載「資訊中心」,並引用最新的文件 FixPak (如果有可用的)。

若要手動下載並引用文件 FixPak:

- 1. 確定您的機器已連接至網際網路。
- 2. 在 Web 瀏覽器中開啓位於 [www.ibm.com/software/data/db2/udb/winos2unix/support](http://www.ibm.com/software/data/db2/udb/winos2unix/support) 的 DB2 支援頁面。
- 3. 遵循版本 8 的鏈結,並尋找「文件 FixPak」鏈結。
- 4. 比較文件 FixPak 層次與您所安裝之文件層次,以確定您的本端文件版本是否過 期。您機器中目前的文件是下列層次: DB2 v8.1 GA.
- 5. 如果有更新的可用文件版本,那麼請下載適用於您的作業系統的 FixPak。有一 個適用於所有 Windows 平台的 FixPak,及一個適用於所有 UNIX 平台的 FixPak $\circ$
- 6. 引用 FixPak:
	- 就 Windows 作業系統:文件 FixPak 是自解壓縮檔。將下載的文件 FixPak 放在空的目錄中,然後執行它。它將會建立一個 setup 命令,您可以執行該 命令來安裝文件 FixPak。
	- 就 UNIX 作業系統:文件 FixPak 是壓縮的 tar.Z 檔案。解壓縮並 untar 此 檔案。它會建立一個名為 delta\_install 的目錄,並具有一個名為 **installdocfix** 的 Script。執行該 Script 以安裝文件 FixPak。

#### 相關的作業:

• 第 81 頁的 『將檔案從 [DB2 HTML](#page-88-0) 文件 CD 複製到 Web 伺服器』

#### 相關參考:

## <span id="page-88-0"></span>將檔案從 DB2 HTML 文件 CD 複製到 Web 伺服器

*DB2 HTML 文件 CD* 會將整個 DB2 資訊檔案庫遞送給您,且可能會將檔案庫安 裝在 Web 伺服器上以方便您存取。只要將您想要的語言版本文件複製到您的 Web 伺服器即可。

**註:** 若您是透過低速連線從 Web 伺服器存取 HTML 文件,效能可能會較慢。

#### 程序:

若要將檔案從 DB2 HTML 文件 CD 複製到 Web 伺服器上,請使用適當的來源 路徑:

• 對於 Windows 作業系統:

*E*:\program files\IBM\SQLLIB\doc\htmlcd\*%L*\\*.\*

其中,E 代表光碟機,而 %L 代表語言識別字。

• 對於 UNIX 作業系統:

/*cdrom*/program files/IBM/SQLLIB/doc/htmlcd/*%L*/\*.\*

其中,cdrom 代表光碟機的裝載點,而 %L 代表語言識別字。

#### 相關的作業:

• 第 82 頁的 『搜尋 [DB2](#page-89-0) 文件』

#### 相關參考:

- DB2 伺服器快速入門 中的『支援的 DB2 介面語言、語言環境及字碼頁』
- 第 65 頁的 『[DB2 Universal Database](#page-72-0) 技術資訊概觀』

## 使用 Netscape 4.x 來搜尋 DB2 文件的疑難排解

大部份的搜尋問題皆與 Web 瀏覽器所提供的 Java 支援相關。該作業說明了可能 的可行方案。

#### 程序:

Netscape 4.x 的一般問題是和遺失或錯位的安全等級有關。請嘗試下列解決方案, 特別是在您於瀏覽器 Java 主控台中看見下列字行時:

Cannot find class java/security/InvalidParameterException

• 對於 Windows 作業系統,請:

<span id="page-89-0"></span>從 *DB2 HTML 文件 CD*,將提供的 x:program

files\IBM\SQLLIB\doc\htmlcd\*locale*\InvalidParameterException.class - 案複製到與 Netscape 瀏覽器安裝相對的 java\classes\java\security\ 目錄中; 其中,x 代表光碟機字母,而 locale 則代表所需的語言環境名稱。

**註:** 您可能需要建立 iava\security\ 次目錄結構。

• 對於 UNIX 作業系統,請:

```
從 DB2 HTML 文件 CD,將提供的 /cdrom/program
files/IBM/SQLLIB/doc/htmlcd/locale/InvalidParameterException.class -

案複製到與 Netscape 瀏覽器安裝相對的 java/classes/java/security/ 目錄中;
其中, cdrom 代表 CD-ROM 的裝載點, 而 locale 則代表所需的語言環境名稱。
```
**註**: 您可能需要建立 iava/security/ 次目錄結構。

如果您的 Netscape 瀏覽器仍然無法顯示搜尋輸入視窗,請嘗試下列方法:

- 停止 Netscape 瀏覽器的所有案例,確定機器上沒有正在執行的 Netscape 程式 碼。接著,開啓新的 Netscape 瀏覽器案例,並重新嘗試啓動搜尋。
- 清除瀏覽器的快取。
- 嘗試不同版本的 Netscape,或是不同的瀏覽器。

#### 相關的作業:

• 第 82 頁的 『搜尋 DB2 文件』

### 搜尋 DB2 文件

您可以搜尋 DB2 文件的檔案庫以尋找您需要的資訊。在您從瀏覽器存取的「DB2 資訊中心」中,按一下其導覽工具列的搜尋圖示,即會開啓蹦現搜尋視窗。搜尋 可能需要一些時間,視您電腦及網路的速度而定。

#### 先決條件:

您需要 Netscape 6.1 或更新版本,或 Microsoft 的 Internet Explorer 5 或更新版 本。請確定已啓用您瀏覽器的 Java 支援。

#### 限制:

當您使用文件搜尋時,即適用下列限制:

- 搜尋是不會區分大小寫的。
- 不支援 Boolean 搜尋。

<span id="page-90-0"></span>• 不支援萬用字元及部份搜尋。java\* (或 java) 的搜尋僅會尋找字串 java\* (或 java) ,而不會尋找如 *javadoc* 的字串。

#### 程序:

若要搜尋 DB2 文件:

- 1. 在導覽工具列中,按一下**搜尋**圖示。
- 2. 在「搜尋」視窗的頂端的文字輸入欄位中,輸入一個或多個 (以空白鍵分隔) 與 關注區域相關的術語,然後再按一下**搜尋**。根據精確度評定等級的主題清單, 即會顯示在**結果**欄位中。在命中項旁的數字等級是相符強度的指示 (數字越大表 示相符度越高)。 當減少由查詢傳回的主題數量時,請輸入更多的術語以增加您的查詢的精準

度。

- 3. 在**結果**清單中,按一下您要讀取的主題標題。該主題即會顯示在「DB2 資訊中 心」內容框中。
- 註: 當您執行搜尋時,第一個 (最高順位) 結果即會自動載入到您的瀏覽器框格中。 若要檢視其它搜尋結果的內容,請按一下結果清單中的結果。

#### 相關的作業:

• 第 81 頁的 『使用 [Netscape 4.x](#page-88-0) 來搜尋 DB2 文件的疑難排解』

## 線上 DB2 疑難排解資訊

DB2® UDB 版本 8 發貨後,將不會再有 *Troubleshooting Guide*。曾經涵蓋在該手 冊中的疑難排解資訊,會被整合至 DB2 出版品。藉由該動作,我們將可以傳送最 新的資訊。若要在 DB2 的疑難排解公用程式和功能上尋找資訊,請從任一工具存 取「DB2 資訊中心」。

如果您遭遇問題且需要協助尋找可能的原因和解決方案,請參照「DB2 線上支援 (DB2 Online Support)」網站。此支援網站包含了大量且不斷更新的 DB2 出版品資 料庫、 TechNotes、APAR (產品問題) 記錄、FixPak 和其它資源。您可以使用此 支援網站來搜尋該知識庫,並為您的問題找到可能的解決方案。

存取位於 [www.ibm.com/software/data/db2/udb/winos2unix/support](http://www.ibm.com/software/data/db2/udb/winos2unix/support) 的「線上支援」網 站,或者按一下「DB2 資訊中心」的**線上支援**按鈕。現在,您也可以從該網站取得 一直在更新的資訊,如:內部 DB2 錯誤碼的清單。

#### 相關槪念:

• 第 86 頁的『從瀏覽器存取的「DB2 資訊中心」』

#### 相關的作業:

• 第 77 頁的『從管理工具存取「DB2 資訊中心」以尋找產品資訊』

## <span id="page-91-0"></span>協助工具

「協助工具」特性會協助行動不便或視覺障礙等身體有缺陷的使用者順利地使用 軟體產品。這些即是 DB2® Universal Database 版本 8 的主要協助工具特性:

- DB2 可讓您用鍵盤取代滑鼠,來操作所有的特性。請參閱『鍵盤輸入及導引』。
- DB2 可讓您自訂字型的大小及顏色。請參閱『容易使用的顯示』。
- DB2 可讓您接收圖像或音效警戒提示。請參閱『替代的警戒提示』。
- DB2 可使用 Java™ Accessibility API 來支援協助工具應用程式。請參閱第85頁 的『與輔助技術相容』。
- DB2 隨附提供容易使用的格式的文件。請參閱第 85 頁的『容易使用的文件』。

## 鍵盤輸入及導引

#### 键盤輸入

您可以僅使用鍵盤來操作「DB2 工具」。您可以使用按鍵或按鍵組合來執行大部份 的作業 (這些作業也可使用滑鼠執行)。

#### 鍵盤焦點

在 UNIX 型系統中,會高亮度顯示鍵盤焦點位置,指出視窗中的作用區域,及按鍵 生效的位置。

### 容易使用的顯示

「DB2 工具」具有許多特性,可增強使用者介面並改進視力不良的使用者的協助工 具。這些協助工具加強功能包括了可自訂的字型內容支援。

#### 字型設定

「DB2 工具」可讓您使用「工具設定」筆記本,選取功能表和對話視窗的文字顏 色、大小及字型。

#### 不依靠顏色

您不需要區分顏色,即可使用本產品的任一功能。

### 替代的警戒提示

您可以使用「工具設定」筆記本,來指定是否要透過音效或圖像提示來接收警 戒。

## <span id="page-92-0"></span>與輔助技術相容

「DB2 工具」介面支援 Java Accessibility API,可讓殘障人士能夠使用螢幕讀取 器及其它的輔助技術。

## 容易使用的文件

DB2 系列產品文件可用 HTML 格式來取得。如此可讓您根據瀏覽器的顯示喜好設 定來檢視文件。它也可讓您使用螢幕讀取器及其它輔助技術。

#### **DB2 教學指導**

DB2® 教學指導會協助您學習到各方面的 DB2 Universal Database。此教學指導提 供逐步指示課程,讓您使用 DB2 來開發應用程式、調整 SQL 查詢效能、使用資 料倉儲、管理中間資料,及開發 Web 服務等。

#### 開始之前:

在您可以使用下列鏈結存取這些教學指導之前,您必須從 DB2 HTML 文件 CD 中 安裝教學指導。

如果您不想安裝教學指導,您可以直接從 DB2 HTML 文件 CD 檢視教學指導的 HTML 版本。您也可以從 DB2 PDF 文件 CD 中,取得這些教學指導的 PDF 版 本。

部份教學指導課程會使用範例資料或程式碼。請參閱各教學指導說明,以取得其 特定作業的所有先決條件說明。

#### **DB2 Universal Database 教學指導:**

如果您已從 DB2 HTML 文件 CD 中安裝了教學指導,即可以在下列清單中按一 下教學指導標題,以檢視該教學指導。

*[Business Intelligence](../tutr/db2tu/index.htm)* 教學指導:資料倉儲中心簡介

使用「資料倉儲中心」,以執行初步的資料倉儲作業。

*[Business Intelligence](../tutr/db2ta/index.htm)* 教學指導:資料倉儲進階課程 使用「資料倉儲中心」,以執行進階的資料倉儲作業。

開發中心教學指導 [- Video Online \(](../tutr/db2td/index.htm)使用 Microsoft® Visual Basic) 使用 Development Center Add-in for Microsoft Visual Basic, 以建置應用 程式的各種元件。

資訊型錄中心教學指導

建立及管理資訊型錄,以使用「資訊型錄中心」來尋找和使用中間資料。

<span id="page-93-0"></span>*[Video Central for e-business Tutorial](../tutr/db2tw/index.htm)*

使用 WebSphere® 產品,以開發及交付進階 「DB2 Web 服務」 應用程式。

[Visual Explain](../tutr/db2tv/index.htm) 教學指導

使用 Visual Explain,以分析、最佳化和調整 SQL 陳述式進而取得較佳的 效能。

## 從瀏覽器存取的「DB2 資訊中心」

「DB2<sup>®</sup> 資訊中心」可讓您存取在企業中充分利用 DB2 Universal Database™ 及 DB2 Connect™ 時所需的資訊。 「DB2 資訊中心」也記錄了主要的 DB2 特性及 元件,包括抄寫、資料倉儲、「資訊型錄中心」、Life Sciences Data Connect,和 DB2 攜充程式。

若您使用 Netscape Navigator 6.1 或更新版本,或是 Microsoft Internet Explorer 5 或更新版本來檢視「DB2 資訊中心」,則從瀏覽器存取的「DB2 資訊中心」會具 有下列特性。某些特性則需要您啓用 Java 或 JavaScript 的支援:

#### 定期更新的文件

下載更新的 HTML, 使主題保持在最新狀態。

搜尋 按一下導覽工具列中的搜尋,以搜尋所有已安裝在您的工作站中的主題。

#### 整合的道覽樹

從單一導覽樹,尋找任何位於 DB2 檔案庫中的任何主題。導覽樹是由下列 資訊類型所組成:

- 作業會提供涿步指示,告訴您如何完成目標。
- 概念會提供主旨的概觀。
- 參照主題會提供與主旨相關的詳細資訊,包括陳述式及命令語法、訊 息說明、需求。

#### 主要索引

從主要索引存取從DB2 HTML 文件 CD 所安裝的資訊。索引是按字母順 序 (根據索引術語的排序方式) 而組成。

#### 主要名詞解釋

主要名詞解釋會定義用於「DB2 資訊中心」的術語。名詞解釋是按名詞解 釋術語的字母順序來組成的。

#### 相關的作業:

• 第 76 頁的『從瀏覽器存取「DB2 資訊中心」以尋找主題』

• 第 77 頁的『從管理工具存取「DB2 資訊中心」以尋找產品資訊』

• 第 79 頁的『更新已安裝於您的機器上的 HTML 文件』

## 附錄 B. 注意事項

在其它國家中,IBM 可能不會提供本書中所提的各項產品、服務或功能。要知道您 所在區域是否可用到這些產品與服務時,請向當地的 IBM 服務代表杳詢。本書在 提及 IBM 產品、程式或服務時,不表示或暗示只能使用 IBM 的產品、程式或服 務。只要未侵犯 IBM 的智慧財產權,任何功能相當的產品、程式或服務都可以取 代 IBM 的產品、程式或服務。不過,其它非 IBM 產品、程式或服務在運作上的 評價與驗證,其責仟屬於使用者。

在這本書或文件中可能包含著 IBM 所擁有之專利或專利申請案。本書使用者並不 享有前沭專利之任何授權。 您可以用書面方式來杳詢授權,來函請寄到:

IBM Director of Licensing IBM Corporation North Castle Drive Armonk, NY 10504-1785  $U.S.A.$ 

若要查詢有關二位元組 (DBCS) 資訊的特許權限事官,請聯絡您國家或地區的 IBM 智慧財產部門, 或者用書面方式寄到:

IBM World Trade Asia Corporation Licensing 2-31 Roppongi 3-chome, Minato-ku Tokyo 106, Japan

下列段落若與該國或地區之法律條款抵觸,即視為不適用: IBM 僅以現狀提供本 書,而不提供任何明示或默示之保證 (包括但不限於可售性或符合特定效用的保 證)。若有些地區在某些交易上並不允許排除上述保證,則該排除無效。

本書中可能會有技術上或排版印刷上的訛誤。因此,IBM 會定期修訂;並將修訂後 的內容納入新版中。同時,IBM 得隨時改進並 (或) 變動本書中所提及的產品及 (或) 程式。

本書對於非 IBM 網站的援引只是為了方便而提供,並不對這些網站作任何認可。 該些網站上的內容並非本 IBM 產品內容的一部份,用戶使用該網站時應自行承擔 風險。

當您提供資訊給 IBM 時,您即授權予 IBM 以其認爲適當的方式來使用或分送資 訊,而不必對您負起仟何責仟。

本程式之獲授權者若希望取得相關資料,以便使用下列資訊者可洽詢 IBM。其下列 資訊指的是: (1) 獨立建立的程式與其它程式 (包括此程式) 之間更換資訊的方式 (2) 相互使用已交換之資訊方法。若有任何問題請聯絡:

IBM Canada Limited Office of the Lab Director 8200 Warden Avenue Markham. Ontario L6G 1C7 **CANADA** 

上述資料的取得有其特殊要件,在某些情況下必須付費方得使用。

本書所描述的任何程式及其所有可用的授權著作是由 IBM 所提供,並受到「IBM 客戶合約」、「國際程式授權合約」或雙方之間任何同等合約條款之規範。

此間所含之任何效能資料,皆是得自控制的環境之下;因此不同作業環境之下所 得的結果,可能會有很大的差異。部份測量可能是在開發中的系統上執行,因此 不保證可以從一般的系統獲致相同的結果。甚至有部份的測量,是利用插補法而 得的估計值,其實際結果可能會有所不同。本書的使用者應根據其特有的環境, 驗證出滴用的資料。

本書所提及之非 IBM 產品資訊,係一由產品的供應商,或其出版的聲明或其它公 開管道取得。IBM 並未測試渦這些產品,也無法確認這些非 IBM 產品的執行效 能、相容性、或任何對產品的其它主張是否完全無誤。如果您對非 IBM 產品的性 能有任何的疑問,請逕向該產品的供應商杳詢。

有關 IBM 未來動向的任何陳述,僅代表 IBM 的目標而已,並可能於未事先聲明 的情況下有所變動或撤回。

本書中含有日常商業活動所用的資料及報告範例。為了提供完整的說明,這些範 例包括個人、公司、廠牌和產品的名稱。這些名稱全屬虛構,若與任何公司的名 稱和住址雷同,純屬巧合。

著作權授權:

本書包含原始語言的範例應用程式,用以說明各種作業平台上的程式設計技術。 您可以基於研發、使用、銷售或散佈符合作業平台 (用於執行所撰寫的範例程式) 之 應用程式設計介面的應用程式等目的,以任何形式複製、修改及散佈這些範例程 式,而無需付費給 IBM。但這些範例皆未經過完整的測試。因此,IBM 不會保證 或暗示這些程式的穩定性、服務能力或功能。

這些範例程式或是任何衍生著作的每一份拷貝或任何部份,都必須具有下列的著 作權聲明:

© (*your company name*) (*year*). Portions of this code are derived from IBM Corp. Sample Programs. © Copyright IBM Corp. \_*enter the year or years*\_. All rights reserved.

## 商標

下列術語是 IBM 公司在美國及 (或) 其它國家的商標,且最少用於 DB2 UDB 文 件圖書庫的其中一份文件中。

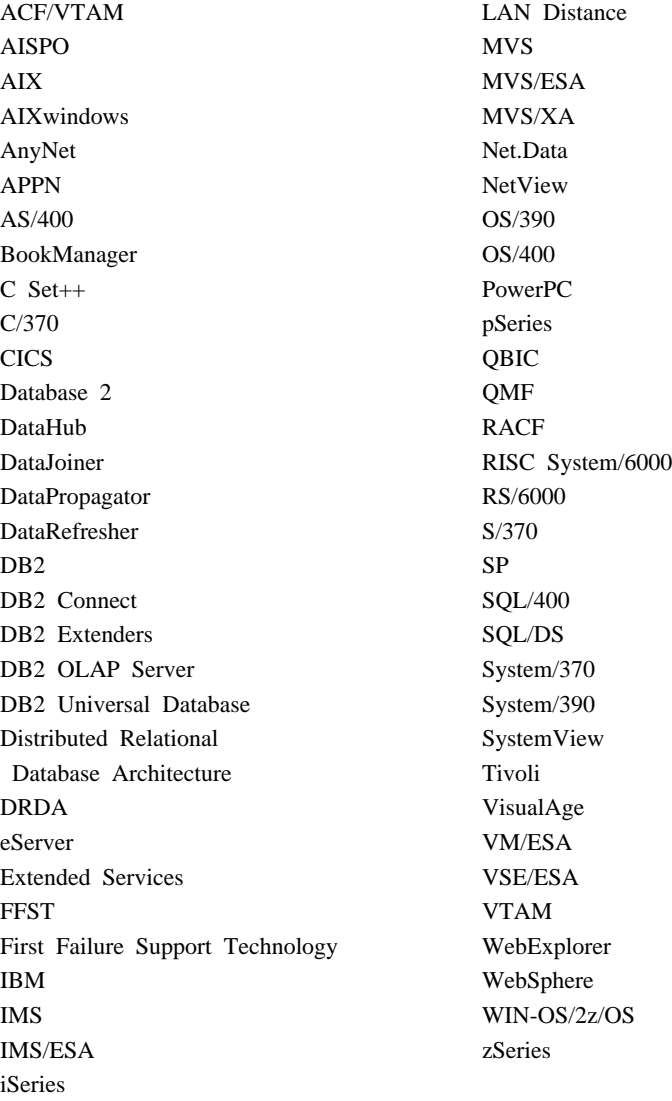

下列術語是其它公司的商標或註冊商標,且最少用於 DB2 UDB 文件圖書庫的其 中一份文件中:

Microsoft、Windows、Windows NT 以及 Windows 商標是 Microsoft Corporation 在美國及 (或) 其它國家的商標。

Intel 及 Pentium 商標是 Intel Corporation 在美國及 (或) 其它國家的商標。

Java 以及所有與 Java 有關的商標是 Sun Microsystems, Inc. 在美國及 (或) 其它 國家的商標。

UNIX 是 The Open Group 在美國及其它國家的註冊商標。

其它公司、產品或服務名稱可能是其它公司的商標或服務標誌。

## 索引

索引順序以中文字,英文字, 及特殊符號之次序排列。

[三劃]

大型物件 (LOBs) 說明 6 子系統 用控制中心複製 26 工具列 15

## [四劃]

引標 健康中心 37 日誌 保存 55.56 循環 55.56

## [五劃]

功能表列 15 可存取性 特性 84 未完交易 工具 51 未完交易管理程式 說明 51 目標 抄寫 60

# [六劃]

交易 未完成的 51 交易日誌 說明 38 印刷書籍, 訂購 73 存取計劃 Visual Explain 48 自訂檢視 15

# [七劃]

作業 工具 34 作業中心 說明 34 低階 84 別名 說明 8 抄寫 工具 28 說明 12 抄寫中心 使用 60 說明 28 抄寫來源 啓用 60 系統 說明 2

# 〔八劃〕

來源 抄寫 60 命令 工具 32 命令中心 說明 32 Web 版本 52 物件樹狀結構  $15$ 空間資料 新增 45 表格別名 說明 8 表格空間 說明 5 長資料 說明 6

# [九劃]

型錄 資訊型錄中心 36 說明 7 架構 從屬站 50 架構參數 說明 11 架構輔助程式 (CA) 說明 50 訂購 DB2 書籍 73

## [十劃]

倉儲 工具 31 案例 說明 3 記憶體 查看程式 44 記憶體查看程式 說明 44

# [十一劃]

健康中心 說明 37 Web 版本 53 健康監督程式 工具 37 從屬站 架構 50 控制中心 必要的權限 vi 說明 20 聯合系統 24 OS/390 及 z/OS 物件 26 控制表格 抄寫 60

授權 工具 40 授權中心 說明 40 教學指導 85 啓動 GUI 管理工具 15 涌告器 15 诱涌 DDL 控制中心 24

[十二劃]

備份 資料庫 55.56 復置 資料庫 56 登錄變數 說明 12 發射台 15 程序 工具 41 開發中心 說明 41

[十三劃]

解譯工具 Visual Explain 48 資料元素 說明 11 資料包 說明 8 資料倉儲 工具 31 資料倉儲中心 說明 31 資料庫 說明 4 資料庫分割區群組 說明 5 資料庫別名 說明 8 資料庫管理程式 說明 7 資訊中心 說明 42

資訊型錄 工具 36 資訊型錄中心 說明 36 渦濾 15

# [十四劃]

疑難排解 連線資訊 83 DB2 文件搜尋 81 管理通知日誌 交易日誌 38 健康中心 37 精靈 15

## [十五劃]

線上 備份 56 說明,存取 74 緩衝池 說明 10 衛星 管理 30 衛星管理中心 說明 30 複製子系統 控制中心 26

# 〔十六劃〕

螢幕解析度 vi

# [十七劃]

儲存程序 工具 41 儲存程序建置器,由開發中心取代 41 聯合系統 控制中心 24 說明 13

[十八劃]

擷取控制表格 抄寫 60 離線 備份 56

# 〔二十劃〕

警示 工具 37 警示中心,由健康中心取代 37

[二十二劃]

權限 說明 9

# 〔二十三劃〕

顯示明細 15 顯示說明 15

# A

**AIX** DB2 工具 vi

## D

DB2 Connect 控制中心 20 DB2 文件搜尋 使用 Netscape 4.x 81 DB2 教學指導 85 DB2 資訊中心 86

## ı

infopops 15

## O

OS/390 及 z/OS 物件 控制中心 26

# **R**

Roll-Forward 資料庫 56

# **S**

SATCTLDB 資料庫 衛星管理中心 30 Script 工具 34 Script 中心, 由作業中心取代 34 Spatial Extender 說明 45SQL 輔助程式 說明 46

# **V**

Visual Explain 說明 48

## **W**

Web 工具 命令中心 52 健康中心 53

# **Z**

z/OS ½ ≤ 控制中心 26

## 洽詢 IBM

在美國,請撥以下其中一個電話來連絡 IBM:

- 1-800-237-5511,客戶支援中心
- 1-888-426-4343,取得可用服務選項的資訊
- 1-800-IBM-4YOU (426-4968),DB2 市場銷售

在加拿大,請撥以下其中一個電話來連絡 IBM:

- 1-800-IBM-SERV (1-800-426-7378),客戶支援中心
- 1-800-465-9600,取得可用服務選項的資訊
- 1-800-IBM-4YOU (1-800-426-4968),DB2 市場銷售

若要尋找您所在之國家或地區的 IBM 辦事處,請查閱位於 www.ibm.com/planetwide 網站的「IBM 全球聯絡站名錄 (IBM Directory of Worldwide Contacts)」。

## 產品資訊

您可以藉由電話或透過全球資訊網 (WWW) www.ibm.com/software/data/db2/udb, 取得 DB2 Universal Database 產品的相關資訊。

該網站包含了技術圖書庫、訂購書籍、從屬站下載、新聞群組、修正檔案、新聞 及 Web 資源鏈結等最新資訊。

如果您住在美國當地,請撥下列一組電話號碼:

- 1-800-IBM-CALL (1-800-426-2255),訂購產品或取得一般資訊。
- 1-800-879-2755, 訂購出版品。

關於如何聯絡美國以外地區的 IBM 的資訊,請跳至 www.ibm.com/planetwide IBM Worldwide 百面。
## 讀者意見表

為使本書盡善盡美,本公司極需您寶貴的意見;懇請您使用過後,撥冗填寫<br>下表,惠予指教。

請於下表適當空格內,填入記號(∨);我們會在下一版中,作適當修訂,<br>謝謝您的合作!

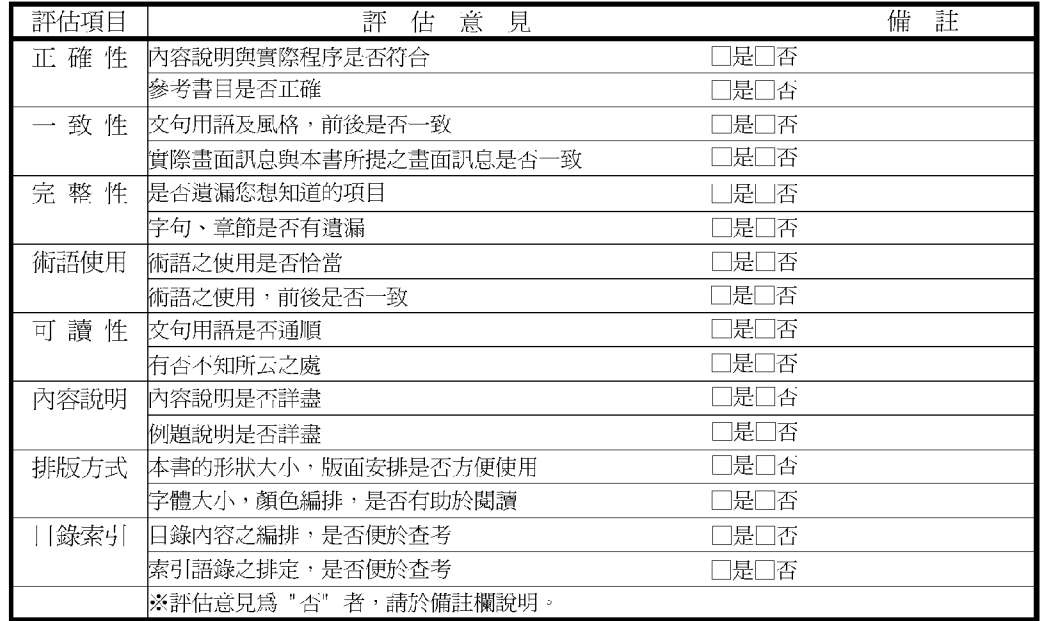

其他: (篇幅不夠時,請另紙說明。)

上述改正意見,一經採用,本公司有合法之使用及發佈權利,特此聲明。

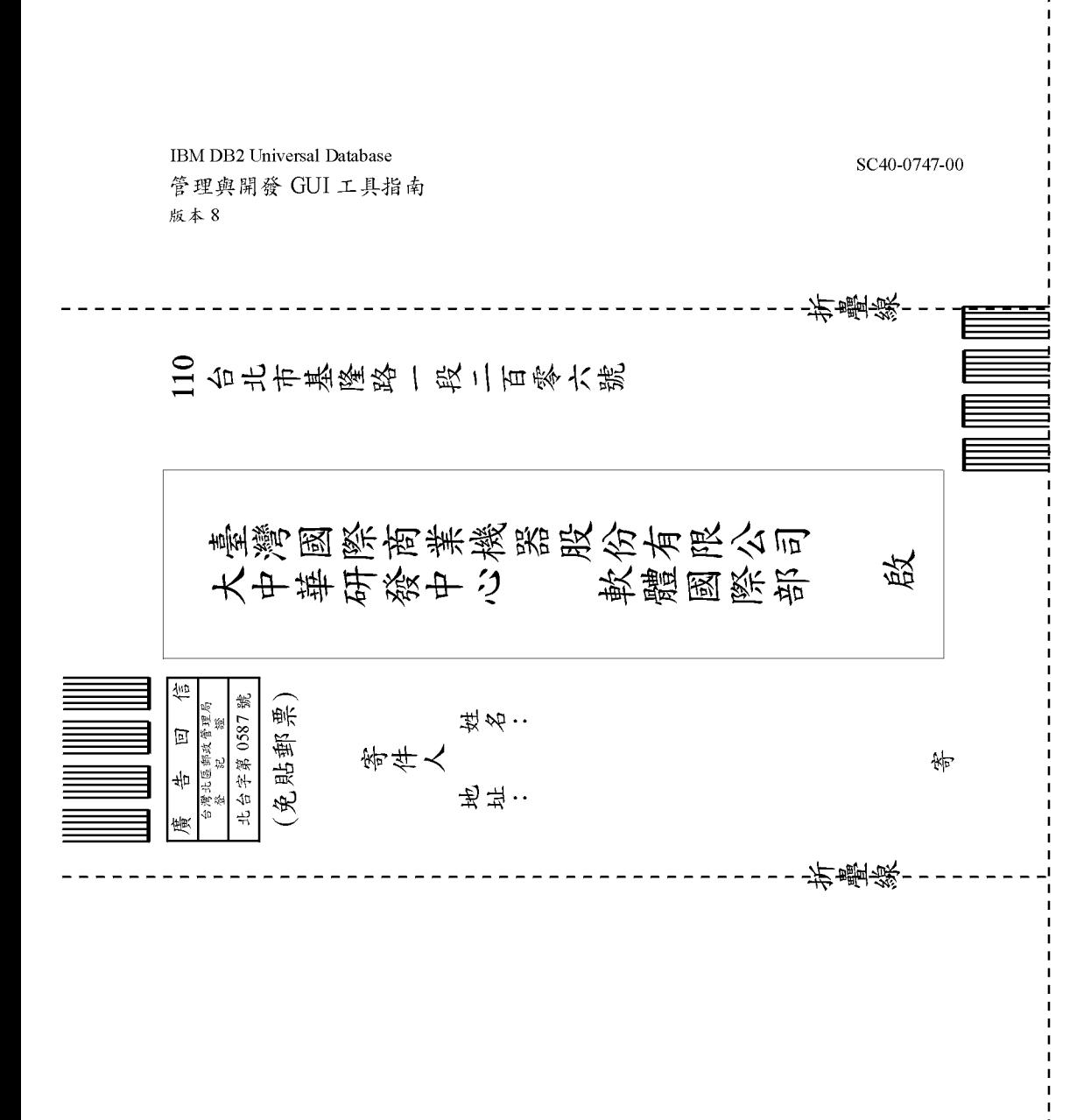

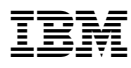

Printed in Singapore

SC40-0747-00

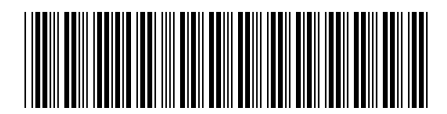